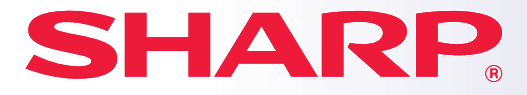

**SZÍNES DIGITÁLIS TÖBBFUNKCIÓS RENDSZER**

## **Gyors áttekintés kézikönyv**

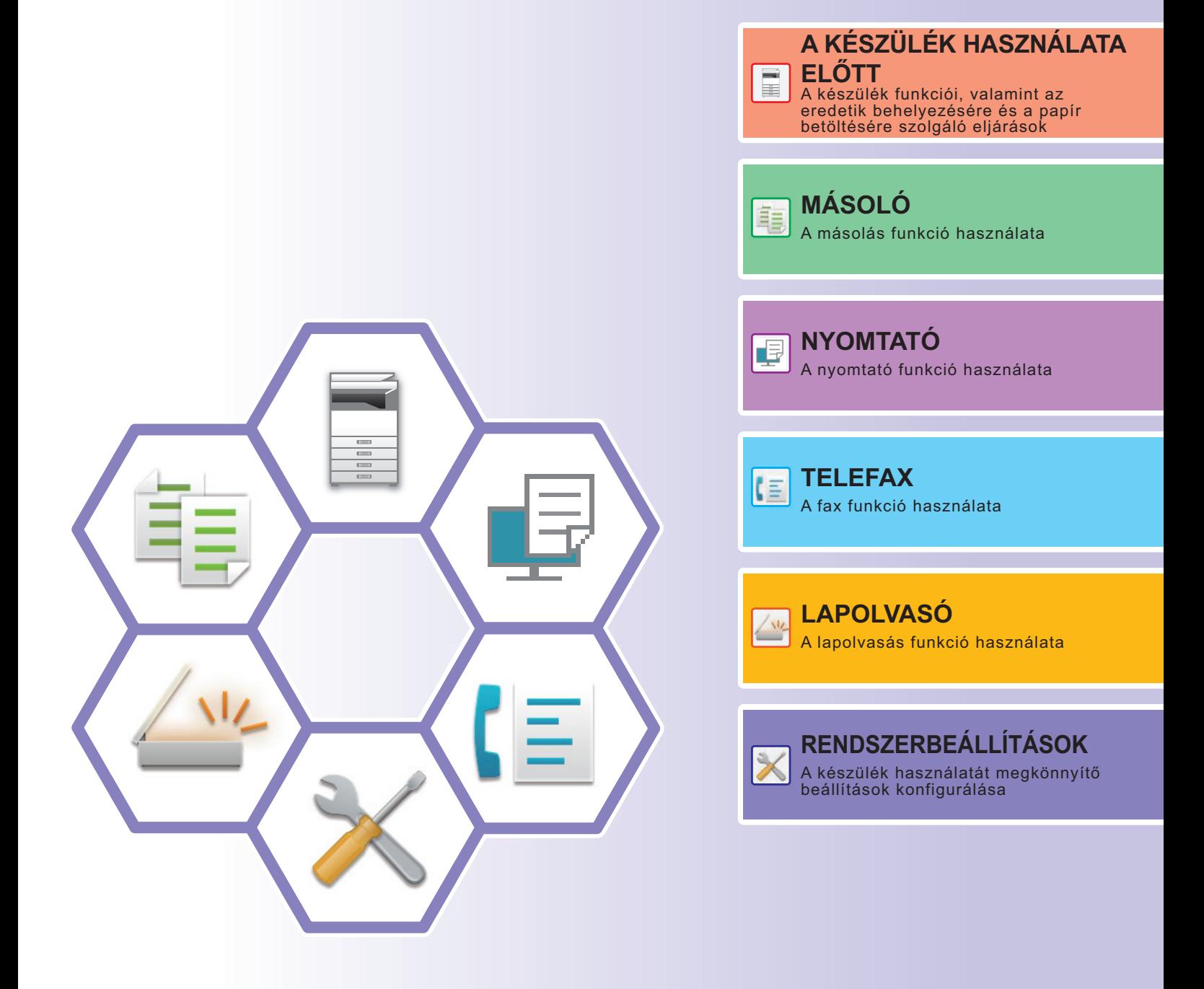

## <span id="page-1-0"></span>**A KÉZIKÖNYVEK ÉS HASZNÁLATI MÓDJUK**

### **Beüzemelési útmutató**

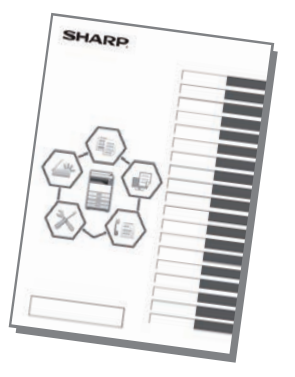

Ez a kézikönyv a készülék használatához szükséges alapvető eljárásokat, a készülék biztonságos használatára vonatkozó figyelmeztetéseket, valamint a rendszergazdának szóló információkat tartalmaz. A készülék használata előtt olvassa el ezt a kézikönyvet.

A részletes kezelési eljárások és hibaelhárítási információk a PDF formátumú kézikönyvekben találhatók meg.

### **Felhasználói kézikönyv**

A készüléken használható funkciók részletes ismertetését a "Felhasználói kézikönyv" tartalmazza. Töltse le a Felhasználói kézikönyv-et a készüléken elérhető weboldalakról. A letöltési eljárást lásd: ["A KEZELÉSI ÚTMUTATÓ LETÖLTÉSE \(5. oldal\)](#page-4-0)".

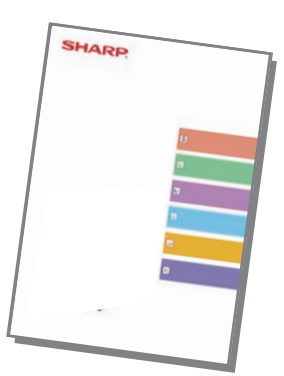

### **Egyéb kézikönyvek**

Ezek a kézikönyvek ugyanúgy letölthetők a weboldalunkról, és megtekinthetők a számítógépen, mint a "Felhasználói kézikönyv".

A kézikönyveket frissíthatjük. További információért látogassa meg weboldalunkat.

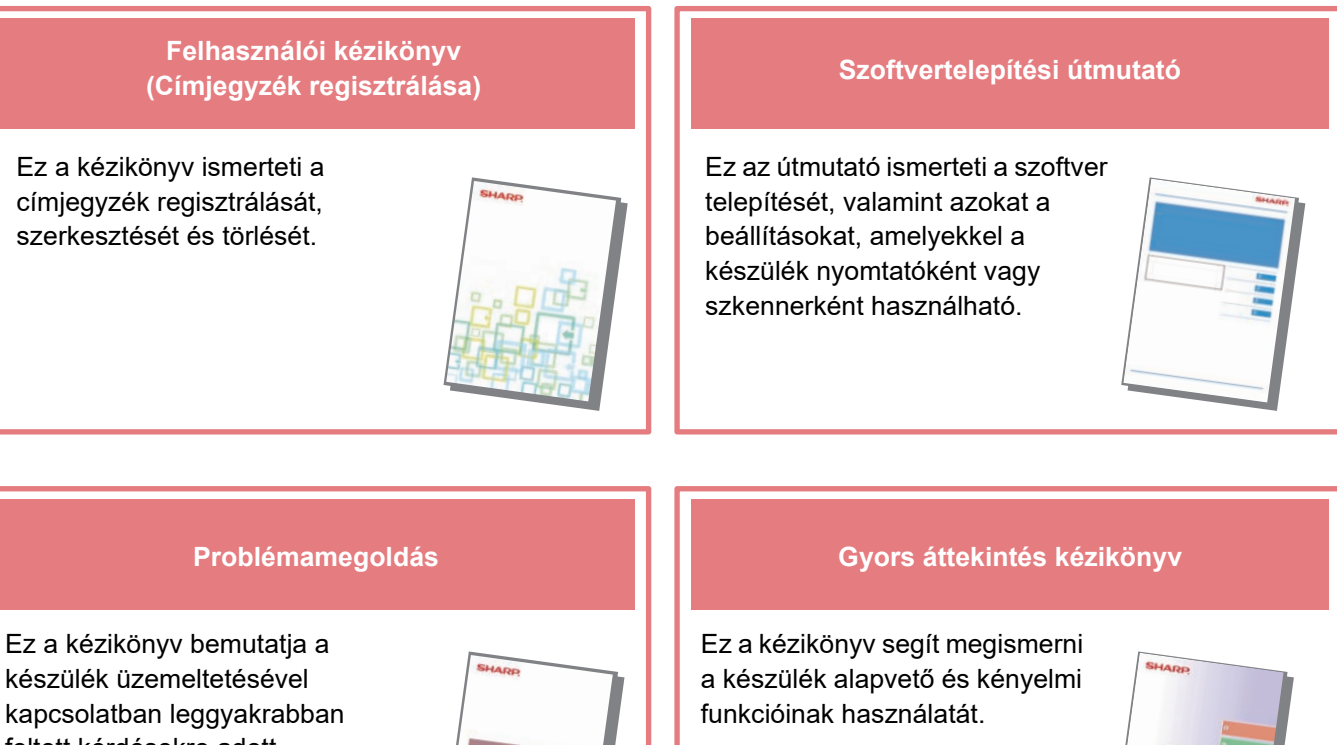

készülék üzemeltetésével kapcsolatban leggyakrabban feltett kérdésekre adott válaszokat, mindegyik üzemmódhoz.

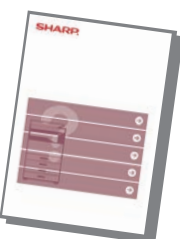

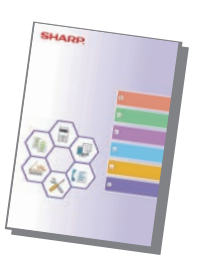

#### **Felhasználói kézikönyv (Weboldal beállítások)**

Ez a kézikönyv ismerteti azokat az eljárásokat, melyekkel a készülék beállításai elvégezhetők a weboldal beállítási funkcióival, a készülékbe ágyazott beállítási program segítségével.

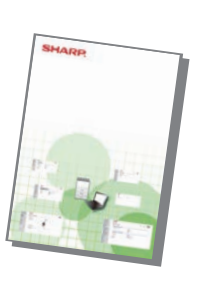

### <span id="page-3-0"></span>**HOZZÁFÉRÉS A KÉSZÜLÉK WEBKISZOLGÁLÓJÁHOZ**

Ha a készülék hálózathoz csatlakozik, a beépített webkiszolgálója elérhető a számítógép böngészőprogramjából.

### **A WEBOLDALAK MEGNYITÁSA**

**<sup>1</sup> Nyissa meg a rendszerbeállítások képernyőt. <sup>2</sup> Válassza a "Hálózat" lehetőséget a [ ] vagy a [ ] gombbal, majd nyomja meg az [OK] billentyűt.** 3 **bet a litelli a litelli a litelli a litelli a litelli a litelli a litelli a litelli a litelli a litelli a li<br>Interview a lehetőséget a [▼] vagy a [▲] gombbal, majd nyomja meg az [OK] billentyűt. <sup>4</sup> Jelenítse meg és ellenőrizze az IP-címet a [ ] vagy a [ ] gombbal. <sup>5</sup> A weboldalak megnyitásához hozzáférés szükséges a készülék webkiszolgálójához. A készülékkel azonos hálózathoz csatlakozó számítógépen nyisson meg egy böngészőt, majd adja meg a készülék IP-címét.** Ajánlott böngészők Internet Explorer: 11 vagy újabb verzió (Windows®) Microsoft Edge (Windows®), Firefox (Windows®), Safari (macOS®), Chrome (Windows®): Legújabb verzió vagy az azt megelőző fő kiadás Megjelenik a weboldal. A készülék beállításai miatt előfordulhat, hogy felhasználói hitelesítést kell végrehajtani a weboldal megnyitásához. Kérje el a készülék rendszergazdájától a felhasználói hitelesítéshez szükséges jelszót. Üzemmód Választás Lapolvasó Fax Hálózat Kódos Hozzáférés Hálózat Hálózat megerősítése Csatlakozás típusa Vezetékes beáll. Vezetéknélk. (Infrastrukt.) Hálózat megerősítése Letiltás - IPv4 Cím<br>-- XXX..XXX..XXX..XXX Subnetmask

### <span id="page-4-0"></span>**A KEZELÉSI ÚTMUTATÓ LETÖLTÉSE**

A részletesebb tartalmú Kezelési útmutató a készülék weboldaláról tölthető le.

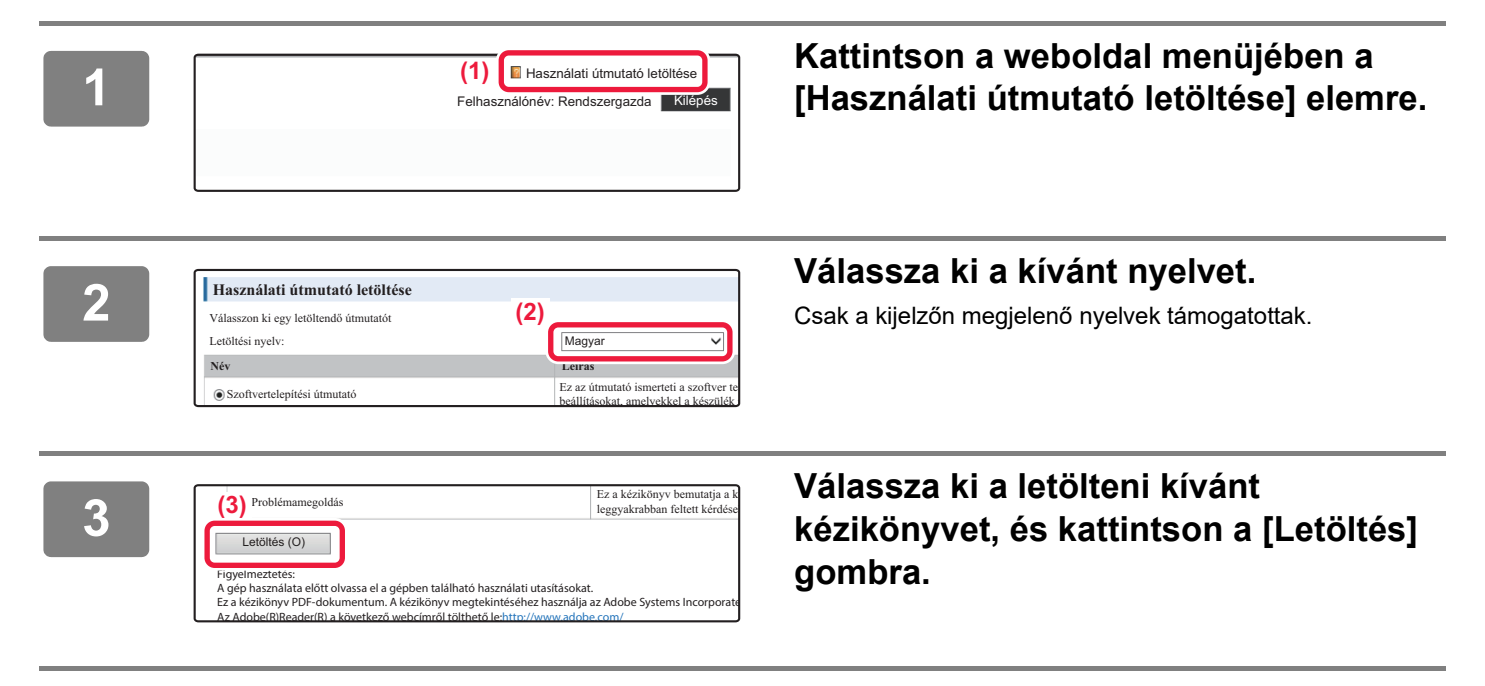

### **TARTALOMJEGYZÉK**

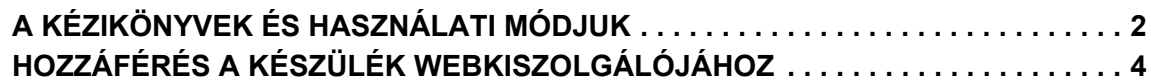

### **[A KÉSZÜLÉK HASZNÁLATA ELŐTT](#page-6-0)**

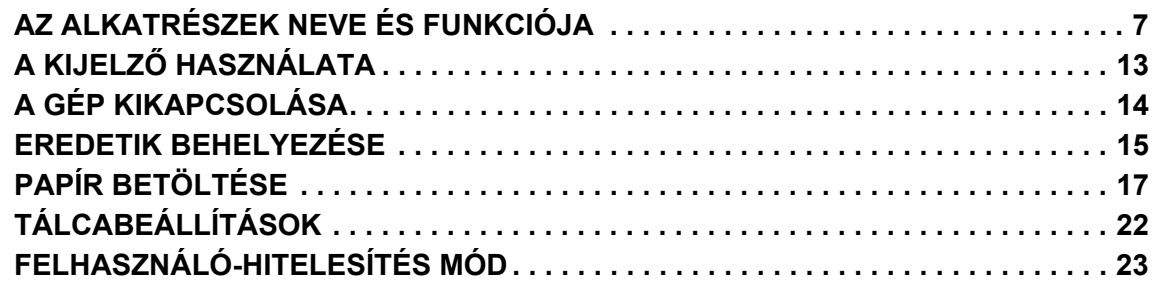

### **[MÁSOLÓ](#page-23-0)**

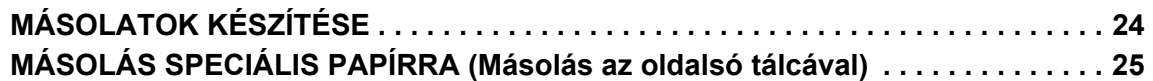

### **[NYOMTATÓ](#page-25-0)**

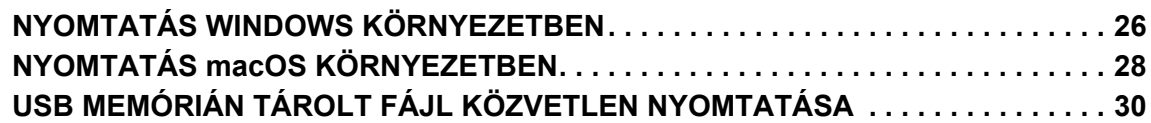

### **[TELEFAX](#page-30-0)**

**[FAX KÜLDÉSE . . . . . . . . . . . . . . . . . . . . . . . . . . . . . . . . . . . . . . . . . . . . . . . . . . . . . . 31](#page-30-1)**

### **[LAPOLVASÓ](#page-32-0)**

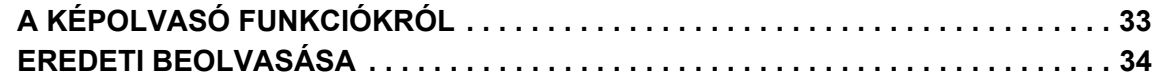

### **[RENDSZERBEÁLLÍTÁSOK](#page-34-0)**

**[RENDSZERBEÁLLÍTÁSOK . . . . . . . . . . . . . . . . . . . . . . . . . . . . . . . . . . . . . . . . . . . . 35](#page-34-1)**

# <span id="page-6-2"></span><span id="page-6-0"></span>**A KÉSZÜLÉK HASZNÁLATA ELŐTT**

Ez a rész általános tájékoztatást nyújt a készülékről, beleértve a készülék és kiegészítő berendezései alkatrészeinek nevét és funkcióját, valamint az eredeti dokumentumok és a papír behelyezésére szolgáló eljárásokat.

### <span id="page-6-1"></span>**AZ ALKATRÉSZEK NEVE ÉS FUNKCIÓJA**

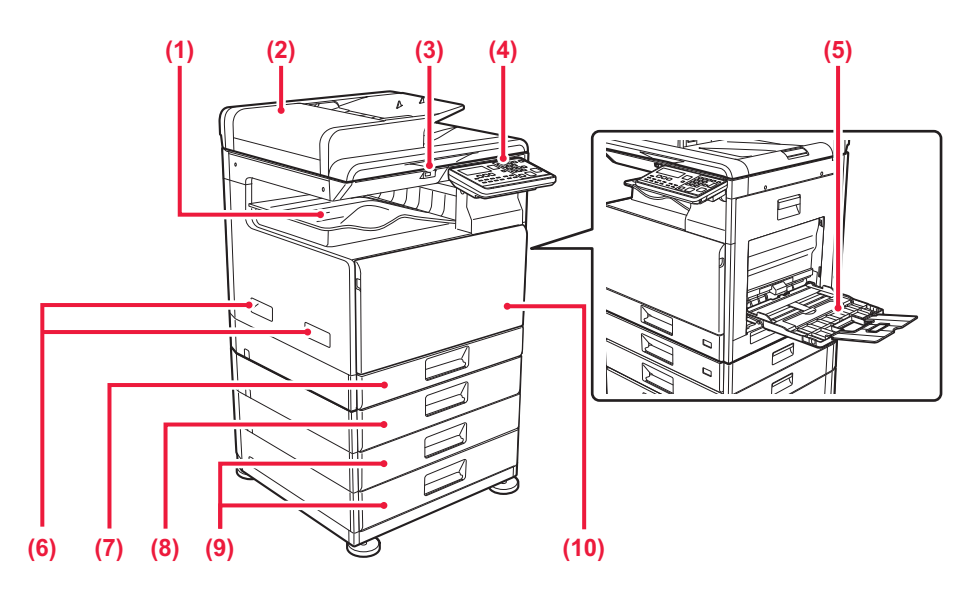

#### **(1) Kimeneti tálca (kimeneti tálcaszekrény)**

Ebbe a tálcába kerülnek a fogadott faxok és a kinyomtatott papírok.

#### **(2) Automatikus dokumentumadagoló**

Automatikusan adagolja és beolvassa a többoldalas eredetiket. A 2 oldalas eredetik automatikusan beolvashatók.

#### **(3) USB-port (A típus)**

USB-eszközt, például USB-memóriaeszközt lehet vele a készülékhez csatlakoztatni. Támogatja az USB 2.0 (Hi-Speed) szabványt.

#### **(4) Kezelőpanel**

Ez a panel tartalmazza jelzőlámpákat és a kezelőgombokat.

#### **(5) Oldaltálca**

Ezt a tálcát használja a papír kézi adagolásához. Papír betöltésekor nyissa fel a tálcatoldatot is.

- **(6) Fogantyú** 
	- A gép mozgatásakor ezt fogja meg.
- **(7) 1. tálca** Papír tárolására szolgál.
- **(8) 2. tálca (ha 500 lapos papíradagoló tálca van felszerelve)\*** Papír tárolására szolgál.
- **(9) 3 4. tálca (állvány/2x500 lapos papírfiók esetén)\***  Papír tárolására szolgál. Csak akkor lehet felszerelni, ha 500 lapos papíradagoló tálca van felszerelve.
- **(10) Előlap**

Nyissa ki ezt az ajtót a festékkazetta kicseréléséhez.

**Opcionális** 

 $\blacksquare$ 

### **[A KÉSZÜLÉK HASZNÁLATA ELŐTT](#page-6-2)**

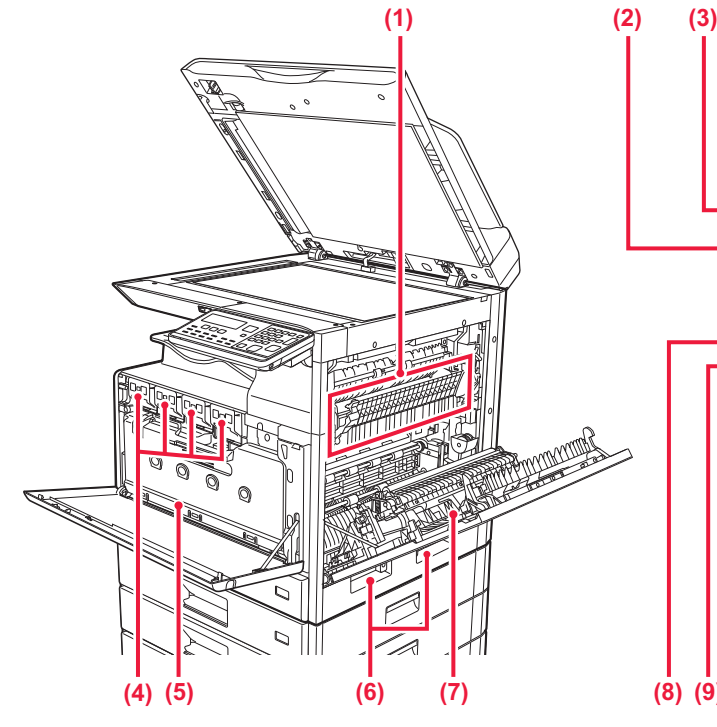

#### **(1) Fixáló egység**

Hő alkalmazásával itt fixálódik a továbbított kép a papírra.

A fixáló egység forró. Vigyázzon, nehogy megégesse magát az elakadt papír eltávolítása közben.

#### **(2) LAN-csatlakozó**

Csatlakoztassa a LAN-kábelt ehhez a csatlakozóhoz, ha a készüléket hálózaton használja. Árnyékolt LAN-kábelt használjon.

#### **(3) USB port (B típus)**

A berendezés nem használja ezt a csatlakozót.

#### **(4) Festékkazetta**

Ez a kazetta tartalmazza a festéket. Ha egy festékkazettából kifogy a festék, a kazettát ki kell cserélni.

#### **(5) Festékhulladék-tároló**

Ez a tartály gyűjti össze a nyomtatás után megmaradt felesleges festéket.

### **A kezelőpanel dőlésszögének módosítása**

A kezelőpanel dőlésszöge módosítható. Állítsa olyan dőlésszögbe, amelyben könnyen látható.

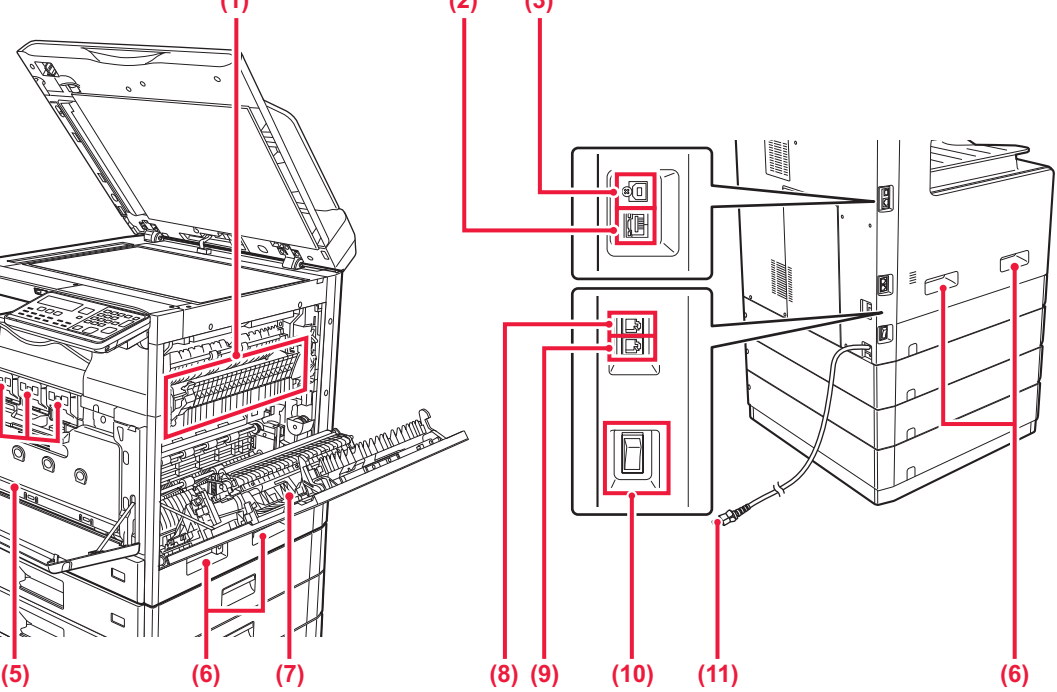

- **(6) Fogantyú**  A gép mozgatásakor ezt fogja meg.
- **(7) Oldalsó ajtó** Nyissa ki ezt az ajtót az elakadt papír eltávolításához.
- **(8) Telefonvonal-csatlakozó (LINE)** A gép fax funkciójának használatakor ide csatlakoztatható a telefonvonal.
- **(9) Kiegészítő telefon csatlakozója (TEL)** A gép fax funkciójának használatakor ehhez az aljzathoz egy melléktelefon csatlakoztatható.
- **(10) Hálózati főkapcsoló**

Ezzel a kapcsolóval kapcsolhatja be a készülék áramellátását. A fax használatakor mindig tartsa ezt a kapcsolót " | " állásban.

**(11) Hálózati csatlakozó**

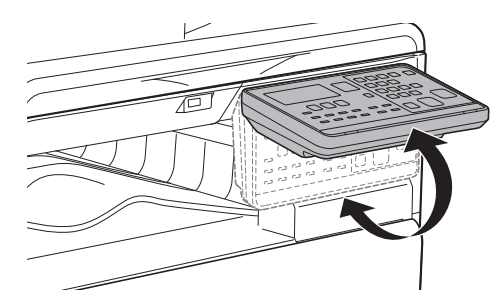

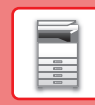

### **AUTOMATIKUS DOKUMENTUMADAGOLÓ ÉS DOKUMENTUMÜVEG**

**BP-10C20**

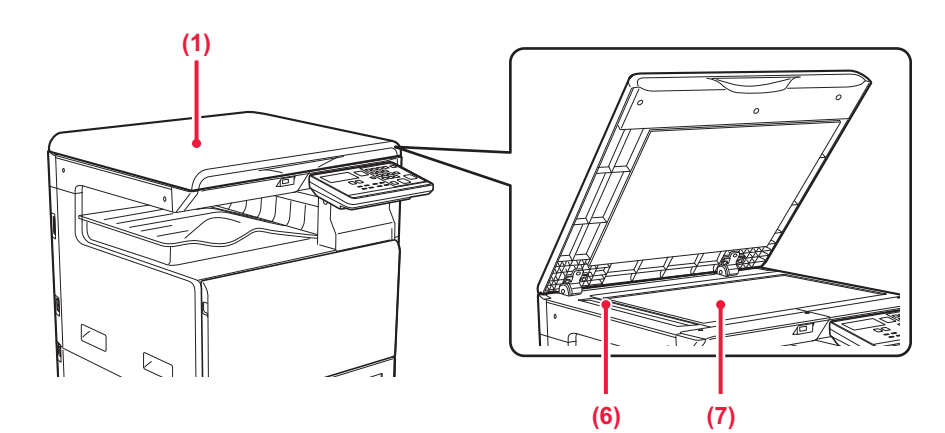

#### **BP-20C20/BP-20C25**

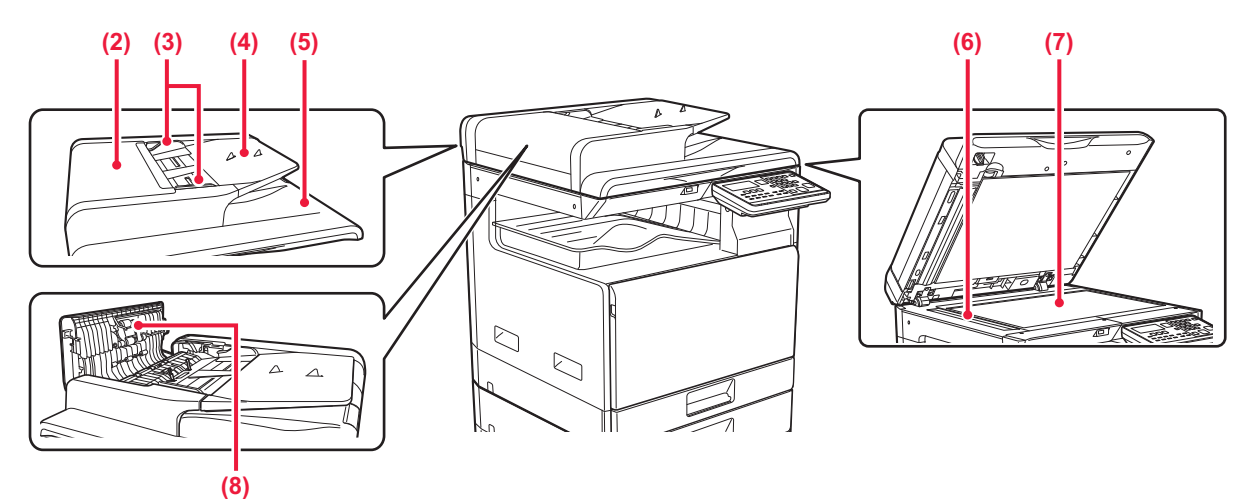

#### **(1) Dokumentumfedél**

Nyissa fel, ha a dokumentumüvegről szeretne másolatokat készíteni.

#### **(2) Dokumentumadagoló fedele**

Ezt a fedelet nyissa fel az elakadt eredetik eltávolításához. Ez a fedél a papíradagoló henger tisztításakor is nyitva

#### **(3) Eredeti lapvezetők**

van.

A lapvezetők használatával biztosítható az eredeti megfelelő beolvasása. Igazítsa a lapvezetőket az eredeti szélességéhez.

#### **(4) Dokumentumadagoló fiók**

Helyezze be az eredetit.

Az eredetit nyomtatott felülettel felfelé helyezze be.

#### **(5) Eredetikiadó tálca**

Az eredeti dokumentum a beolvasás után ebbe a tálcába kerül.

#### **(6) Lapolvasó terület**

Az automatikus dokumentumadagolóba tett eredetiket itt olvassa be a készülék.

#### **(7) Dokumentumüveg**

Ha könyvet vagy más, az automatikus dokumentumadagolóba nem helyezhető vastag eredeti dokumentumot szeretne beolvasni, a dokumentumot erre az üvegre helyezze.

#### **(8) Papíradagoló görgő**

A forgó görgő automatikusan adagolja az eredeti példányokat.

### **KEZELŐPANEL**

Ez a rész a kezelőpanelen található elemek nevét és funkcióját ismerteti.

Az országtól és régiótól függően a kezelőpanel kijelzőjén szimbólumok és angol nyelvű kijelzőelemek jelennek meg.

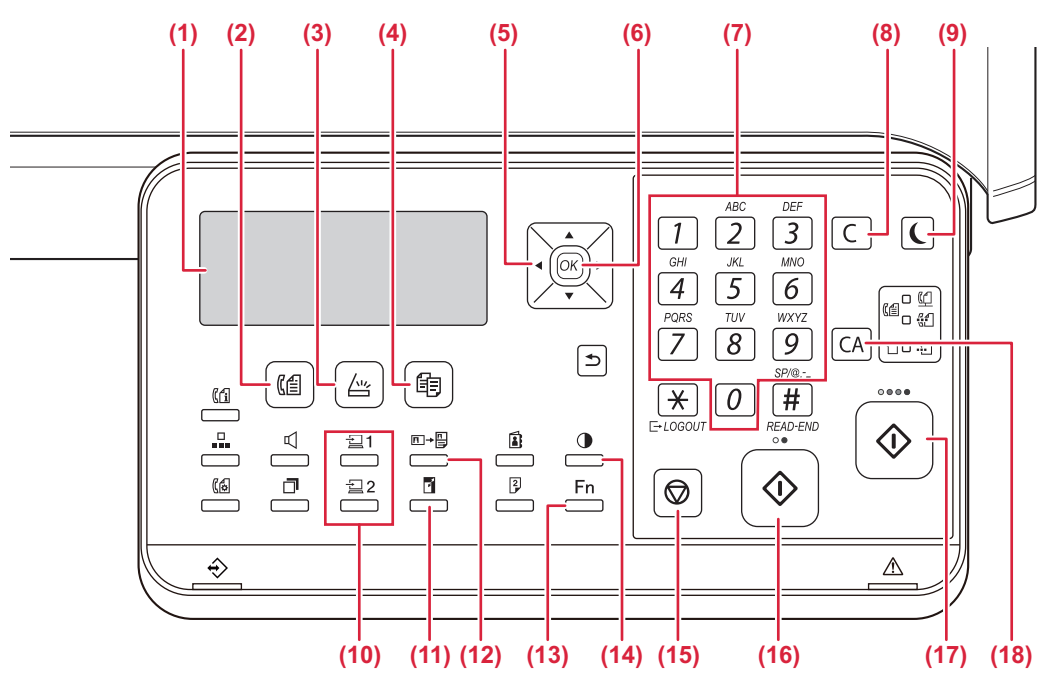

#### **(1) Kijelző**

Különböző üzeneteket mutat.

- **(2) [FAX]** gomb / kijelző ( $(\ell \oplus)$ \* Nyomja meg a fax mód kiválasztásához.
- **(3)** [LAPOLVASÁS] gomb / kijelző ( $\sqrt{2}$ ) Nyomja meg a lapolvasás mód kiválasztásához.
- **(4) [MÁSOLÁS] gomb / kijelző ( )** Nyomja meg a másolás mód kiválasztásához. A másolás, nyomtatás és fax módban kiadott összes oldal számának ellenőrzéséhez nyomja le a [MÁSOLÁS] gombot ( $\equiv$ ), miközben a gép készenléti állapotban van. A számláló addig jelenik meg, amíg a gombot lenyomva tartja.

A festékszint a képernyő alsó részén látható.

**(5) Nyílgombok**

Nyomja meg a kijelölés mozgatásához (ami jelzi, hogy melyik elem van kiválasztva) a kijelzőn.

#### **(6) [OK] gomb**

Nyomja meg a kiválasztott beállítás beviteléhez.

**(7) Számgombok**

Adja meg a karaktereket/számokat.

#### **(8) [C] gomb**

Nyomja meg a beállított példányszám törléséhez vagy egy másolási művelet leállításához.

#### **(9) [ENERGIATAKARÉKOS] gomb / kijelző ( )**

Nyomja meg az energiatakarékos módba lépéshez.

- **(10) [PROGRAM 1 / PROGRAM 2] gomb**  $\left(\frac{1}{2}\right)$  $\left(\frac{1}{2}\right)$  **2)** Nyomja meg a már tárolt lapolvasó beállítások használatához.
- **(11) [ZOOM] gomb ( )** Nyomja meg a kicsinyítési vagy nagyítási arány kiválasztásához.
- **(12) [KÁRTYA MÁSOLÁS] gomb**  $(\boxed{\fbox{f}} \rightarrow \boxed{\fbox{f}})$ Kártya másolás funkció engedélyezése.
- (13) **[SPEC. FUNKCIÓ]** gomb ( $\overline{F}n$ ) Nyomja meg a Extra Funkció kiválasztásához.
- **(14) [MEGVILÁGÍTÁS] gomb ( )** Ezt használja a megvilágítási mód kiválasztásához.
- **(15) [STOP] gomb ( )** Nyomja meg ezt a gombot egy másolási feladat vagy egy eredeti beolvasásának leállításához.

#### **(16) [F/F START] gomb / kijelző**

Nyomja meg ezt a gombot, ha az eredetit fekete-fehérben kívánja másolni vagy beolvasni. Szintén ez a gomb használható fax módban fax küldésére.

#### **(17) [SZÍN START] gomb / kijelző**

Nyomja meg ezt a gombot, ha az eredetit színesben kívánja másolni vagy beolvasni.

#### **(18) [CA] gomb**

Törli az összes kiválasztott beállítást és visszaállítja a gép alapértelmezett beállításait.

### **[A KÉSZÜLÉK HASZNÁLATA ELŐTT](#page-6-2)**

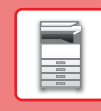

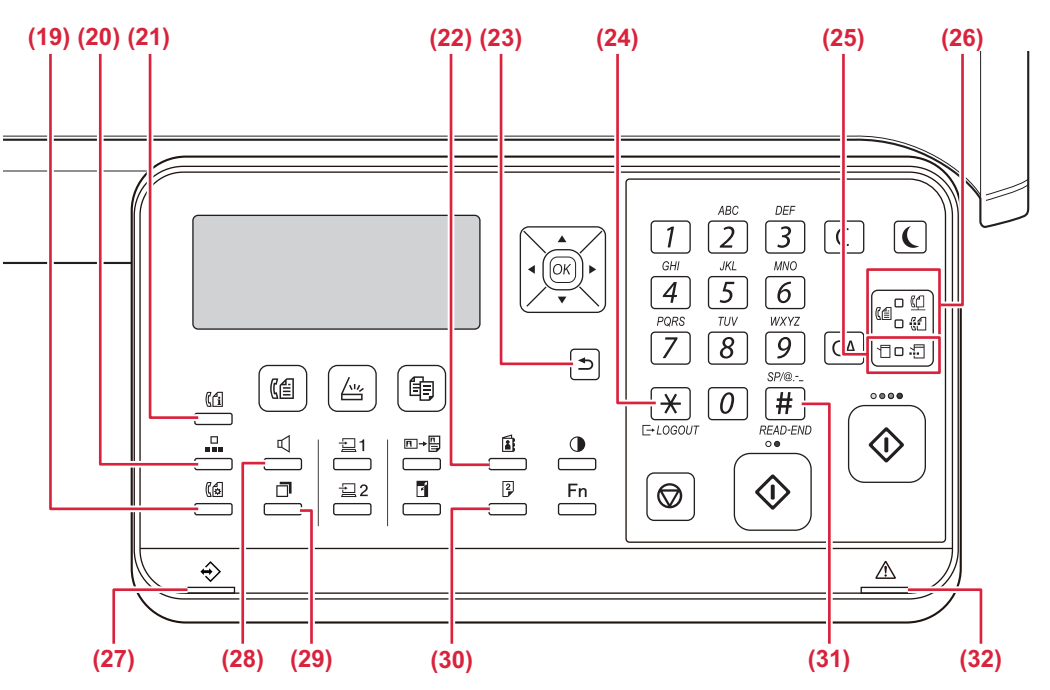

- **(19) [KOMM. BEÁLLÍTÁS] gomb ( )\*** Ezzel a gombbal válthat át a küldés memóriából és közvetlen küldés funkciók, valamint az automatikus és kézi fogadás funkciók között.
- **(20) [GYORS] gomb ( )\*** Ez a gomb használható gyorshíváshoz.
- **(21) [FAX ÁLLAPOT] gomb ( )\*** Ez a gomb használható faxküldés vagy tárolt faxküldés törléséhez.
- **(22) [CÍM] gomb ( )**

Címek, számok és az automatikus tárcsázáshoz tárolt egyéb elérhetőségi adatok keresésére szolgál.

#### **(23) [VISSZA] gomb ( )**

Nyomja meg az előző képernyőn szereplő kijelzőhöz való visszatéréshez.

#### (24) [LOGOUT] gomb  $(\frac{11}{2})$

Nyomja meg ezt a gombot a gép bejelentkezéssel kezdett használata után. A fax funkció használata esetén ezt a gombot kell megnyomni a hangjelzések impulzusos telefonvonalon történő küldéséhez.

#### **(25) Nyomtató üzemmód kijelzői**

**• ADATOK kijelző ( )**

A nyomtatási adatok fogadása közben villog. Nyomtatás közben állandó fénnyel világít.

- **(26) FAX üzemmód kijelzői ( )\*** • VONAL kijelző (<sup>(1)</sup>)
	- Fax küldése vagy fogadása közben világít.
	- ADATOK kijelző ( $\binom{P}{N}$ ) Villog, ha papírhiány vagy más ok miatt a fax nem nyomtatható ki. Elküldetlen fax esetében állandó fénnyel világít.
- **(27) Adatok értesítő jelzőfénye** A jelzőfény folyamatos világítással vagy villogással jelzi a feladatok állapotát.
- **(28)** [HANGSZÓRÓ] gomb ( $\left[\begin{matrix} \end{matrix}\right]$ )\* Ezzel a gombbal úgy is tárcsázhat számot, hogy nem emeli fel a gépre csatlakoztatott melléktelefont.
- **(29) [ÚJRAHÍVÁS/SZÜNET] gomb ( )\*** Ezzel a gombbal tárcsázhatja újra az utolsónak hívott számot, illetve szünetet szúrhat be a faxszámba.
- **(30) [KÉTOLDALAS] gomb**  $(|^2_2|)$ Válasszon kétoldalas másolás/fax/lapolvasás módot.
- **(31) [OLVASÁS VÉGE] gomb (#)**

Amikor rendezés üzemmódban végez másolást a dokumentumüvegről, nyomja meg ezt a gombot, ha az eredeti oldalak beolvasása befejeződött és készen áll a másolás indítására.

**(32) Hibajelző fény**

Folyamatos világítással vagy villogással jelzi a hiba állapotát.

 $\blacksquare$ 

A BP-10C20 készüléken nincs ilyen gomb vagy kijelző.

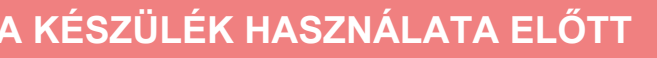

### **KIJELZŐ**

Ez a rész a kijelző használatát ismerteti.

### **BAL MENÜ ÉS JOBB MENÜ**

A gép kijelzőjén a jobb menü tartalmazza a gyakran használt beállításokat, és a bal menü szolgál a beállítások, valamint az egyes funkciók beállítási képernyőjének megjelenítésére.

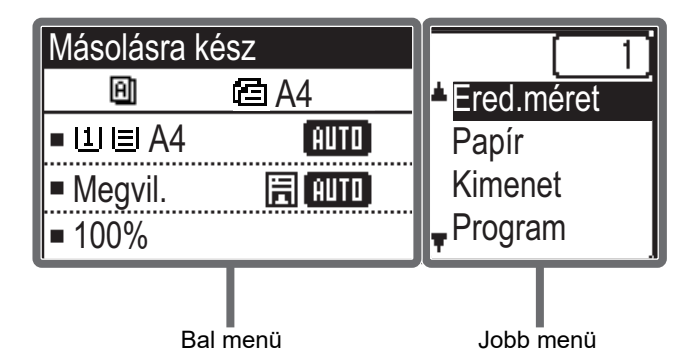

#### **Bal menü (Példa: Másolás mód)**

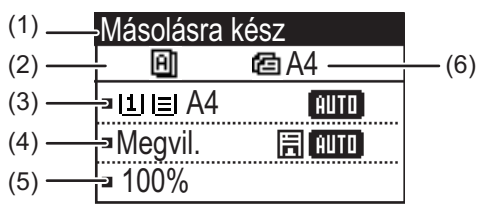

#### **(1) Üzenet kijelző**

Megjelennek a gép állapotával és működésével kapcsolatos üzenetek.

#### **(2) Speciális funkció ikon kijelző**

Az engedélyezett Extra Funkció ikonjai jelennek meg.

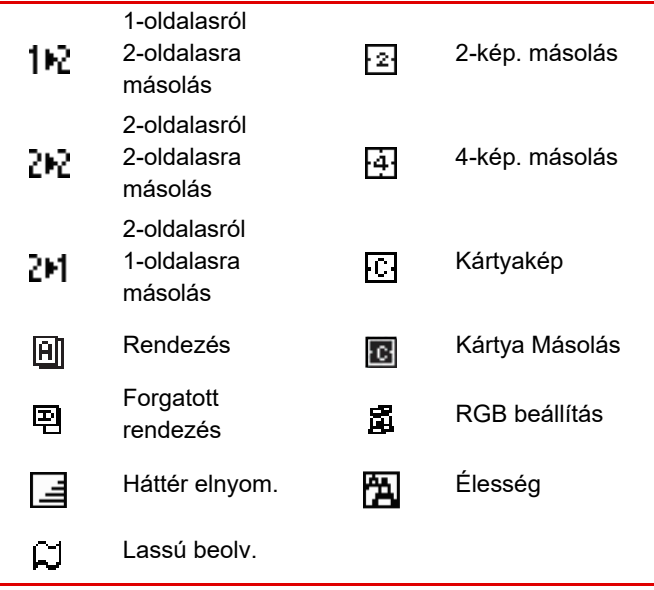

#### **(3) Papírméret kijelző**

A kiválasztott papírméretet jeleníti meg.

#### **(4) Megvilágítás kijelző**

A kiválasztott megvilágítási módot jelzi ki.

#### **(5) Méretarány kijelző**

A kicsinyítés vagy nagyítás méretarányát jeleníti meg.

#### **(6) Eredeti méret kijelző**

Ha az eredeti méretet a jobb menü "Ered.méret" pontjában adta meg, és a dokumentumot az automatikus dokumentumadagolóba töltötte be, ez a megadott méretet mutatja.

Az alábbi ikonok jelennek meg, amikor az eredetit elhelyezte.

Nincs: Dokumentumüveg

- **音:** Automatikus dokumentumadagoló (egyoldalas lapolvasás).
- 43: Automatikus dokumentumadagoló (kétoldalas lapolvasás)

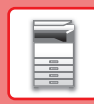

#### **Jobb menü**

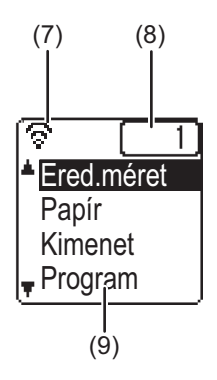

#### **(7) Kapcsolat állapotjelzője**

(Csak vezeték nélküli LAN funkcióval rendelkező típusok) Akkor jelenik meg, ha a vezeték nélküli LAN be van kapcsolva.

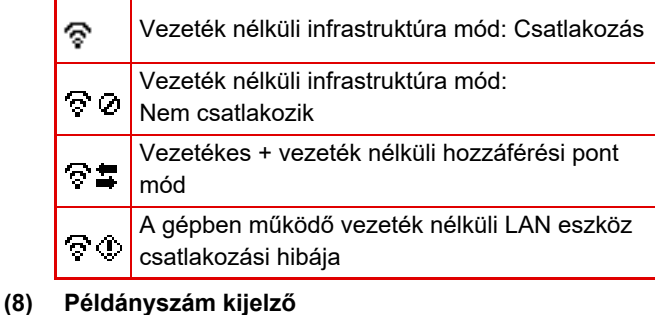

A beállított példányok számát mutatja.

#### **(9) Funkció kijelző**

Az egyes üzemmódok alapfunkcióit mutatja.

### <span id="page-12-0"></span>**A KIJELZŐ HASZNÁLATA**

#### **Egy elem kiválasztása a nyílgombokkal (fel/le)**

A fel/le nyílgombokkal (ebben a kézikönyvben [▼] [▲] szimbólumokkal jelezzük) mozgathatja és kiválaszthatja (kijelölheti) a beállítási elemeket a kiválasztó képernyőn. Nyomja meg az [OK] billentyűt a kiválasztott beállítási elem képernyőjének megjelenítéséhez. Beállításai mentéséhez nyomja meg a [OK] gombot a beállítás képernyőjén.

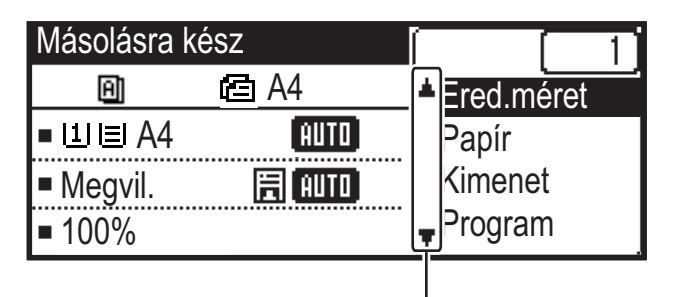

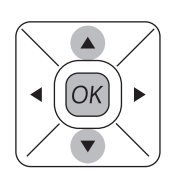

[  $\Pi$  ] [  $\blacktriangle$  ] ikonok jelennek meg a fel/le nyilakat használó beállítások kiválasztó képernyőjén.

#### **Egy elem kiválasztása a nyílgombokkal (bal/jobb)**

A bal/jobb nyílgombokkal (ebben a kézikönyvben [ < ] [ > ] szimbólumokkal jelezzük) állítható be a megvilágítás és a számok a beállítás képernyőkön. A beállítások mentéséhez nyomja meg az [OK] billentyűt.

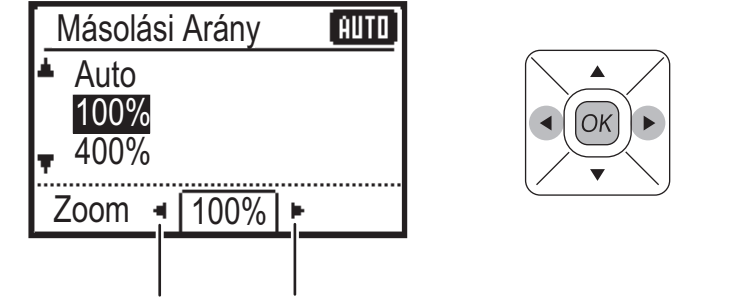

[  $\Box$  ] ikonok jelennek meg a bal/jobb nyilakat használó beállítás képernyőkön.

#### Ha vissza kíván térni az előző képernyőre, nyomja meg a [VISSZA] gombot ( $\Rightarrow$ ).

 $\Box$ 

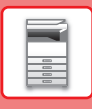

### <span id="page-13-0"></span>**A GÉP KIKAPCSOLÁSA**

Ez a fejezet leírja, hogyan kapcsolhatja be/ki a gépet, és hogyan indíthatja újra. A főkapcsoló a gép bal oldalán található.

#### **A gép bekapcsolása**

Állítsa a hálózati főkapcsolót " | " helyzetbe.

### **A gép kikapcsolása**

Állítsa a hálózati főkapcsolót " $\bigcirc$ " helyzetbe.

#### **A gép újraindítása**

Kapcsolja ki, majd kapcsolja be újra a főkapcsolót.

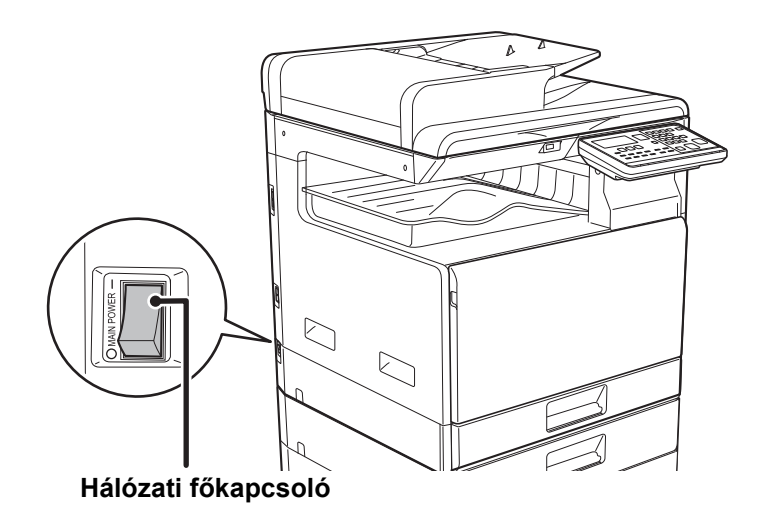

Ha a gép meghibásodására gyanakszik, ha erős vihar van a közelben, vagy ha a gépet mozgatja, kapcsolja ki a főkapcsolót, valamint húzza ki a tápvezetéket a konnektorból.

- A fax funkció használatakor mindig tartsa a hálózati főkapcsolót " | " állásban.
- Nyomtatás és más funkciók az áramellátás bekapcsolását, valamint a gép alvó állapotból történő felébresztését követően egy rövid ideig nem használhatók. Erre az időtartamra azért van szükség, hogy a gép felkészüljön a normál nyomtatásra, és ezt nevezzük bemelegedési időnek.

### <span id="page-14-0"></span>**EREDETIK BEHELYEZÉSE**

Az automatikus dokumentumadagolóval egyszerre több eredeti dokumentum is automatikusan beolvasható, így nem kell azzal fáradnia, hogy egyesével, kézzel adagolja őket.

Az automatikus dokumentumadagolóval be nem olvasható eredeti, például könyv vagy jegyzeteket tartalmazó dokumentum esetén használja a dokumentumüveget.

### **AZ AUTOMATIKUS DOKUMENTUMADAGOLÓ HASZNÁLATA**

Az automatikus dokumentumadagoló használata esetén helyezze az eredetiket a dokumentumadagoló tálcába. Ellenőrizze, hogy nincs-e eredeti dokumentum a dokumentumüvegen.

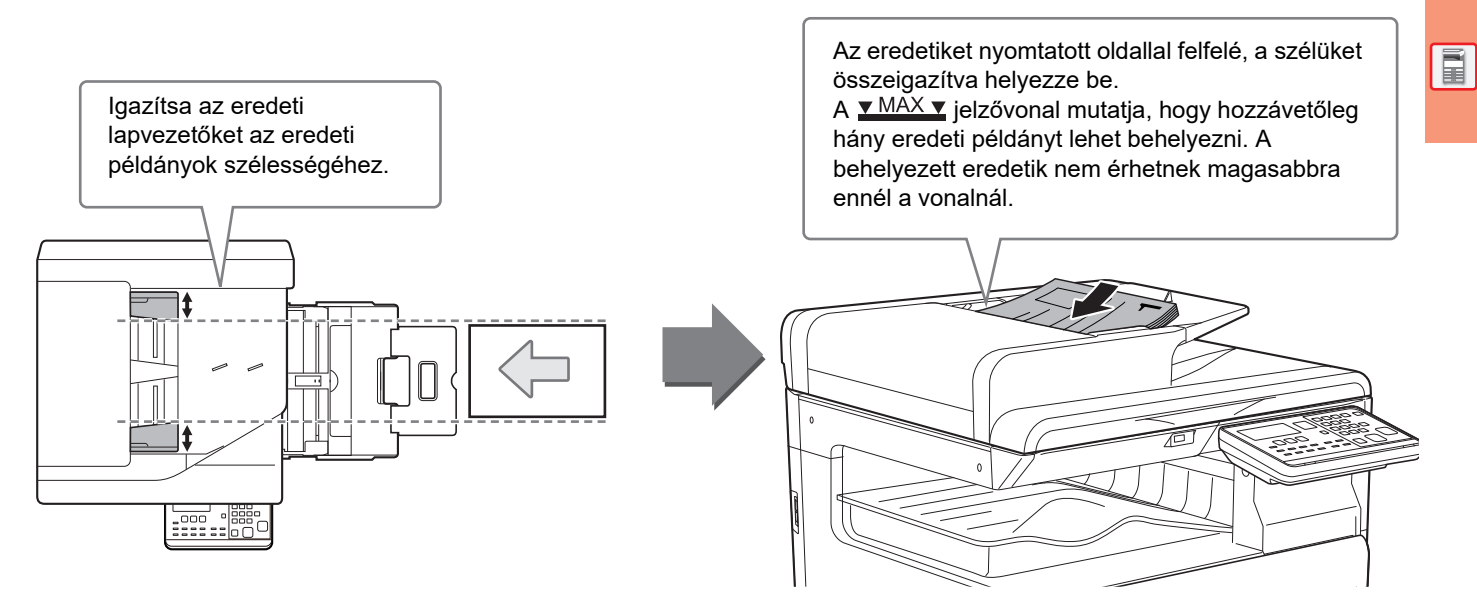

### **A DOKUMENTUMÜVEG HASZNÁLATA**

Ügyeljen arra, hogy az automatikus dokumentumadagoló lezárásakor ne csípje be az ujját.

Ha az eredetit behelyezte, gondosan zárja le az automatikus dokumentumadagolót. Ha nyitva hagyja, az eredetin kívüli részek másolata fekete lesz, amivel feleslegesen fogyasztja a festéket.

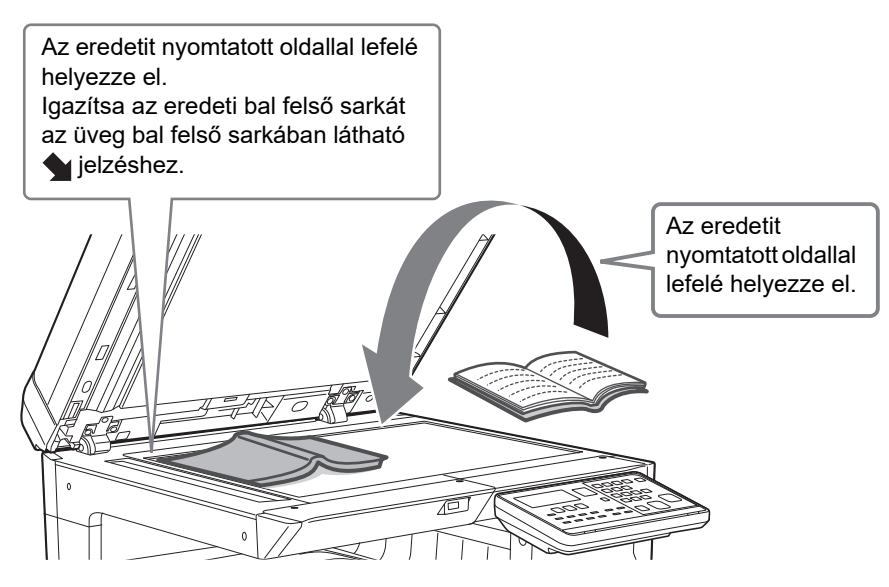

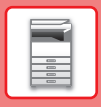

#### <span id="page-15-0"></span>**Az eredeti méretének megadása (Dokumentumüveg)**

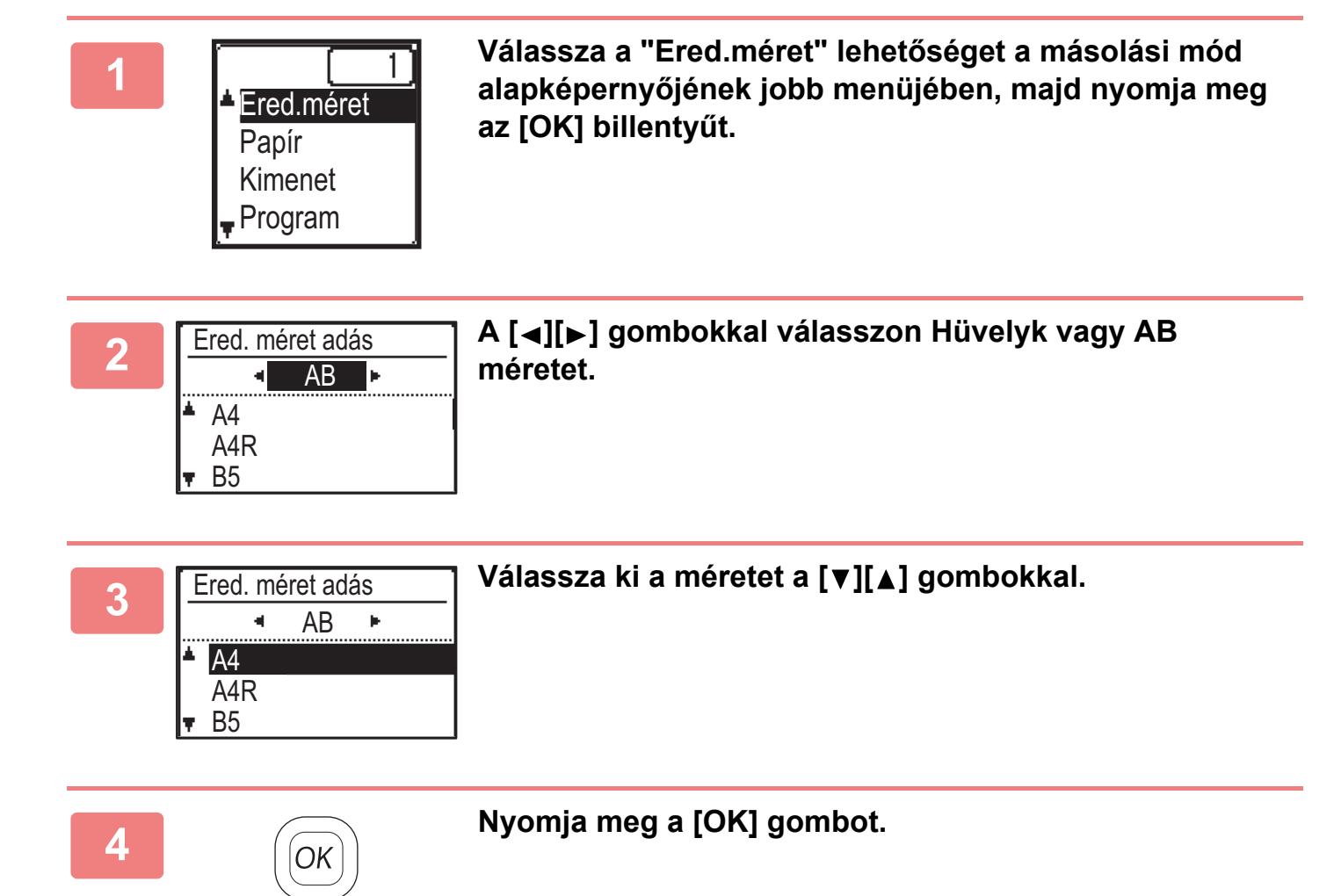

A kép tájolását állítsa be úgy, hogy az elhelyezett eredeti tájolása helyesen legyen felismerve. Bővebben lásd: Felhasználói kézikönyv.

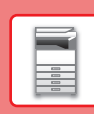

## <span id="page-16-0"></span>**PAPÍR BETÖLTÉSE**

### **A TÁLCÁK NEVE ÉS HELYE**

A tálcák neve a következő:

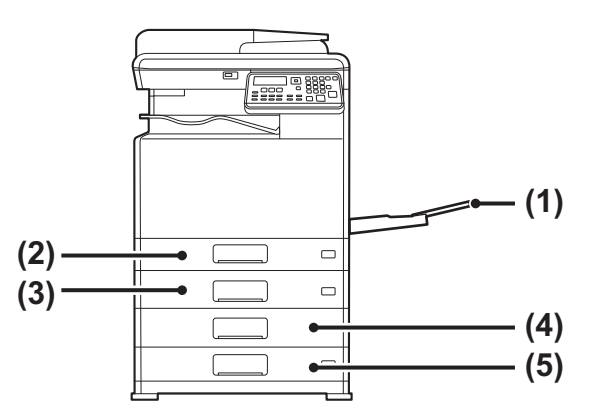

- **(1) Oldaltálca**
- **(2) 1. tálca**
- **(3) 2. tálca (ha 500 lapos papíradagoló tálca van felszerelve)**
- **(4) 3. tálca (állvány/2x500 lapos papírfiók esetén)**
- **(5) 4. tálca (állvány/2x500 lapos papírfiók esetén)**

#### **A nyomtatási oldal tájolásának beállítása**

A nyomtatási oldal tájolásának beállítása függ a használni kívánt tálcától. "Fejléces" és "Előnyomott" papírnál fordított tájolással helyezze el a papírt.

Úgy helyezze el, hogy a nyomtatási oldal az alábbiakban megadott irányba nézzen.

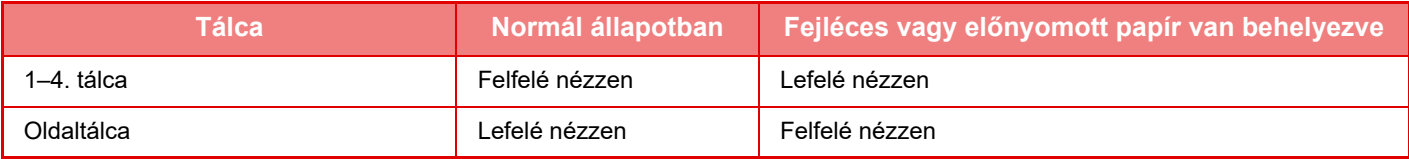

### **PAPÍR BETÖLTÉSE AZ 1. TÁLCÁBA**

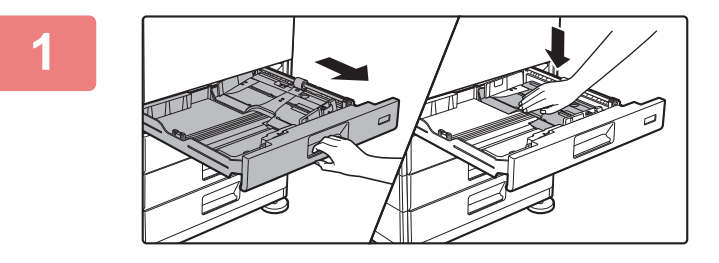

#### **1 Húzza ki a papírtálcát.**

Óvatosan húzza ki a tálcát ütközésig. Nyomja lefelé a nyomólap közepét, amíg a helyére nem rögzül.

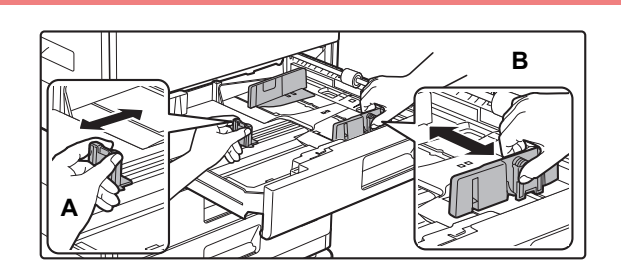

#### **2 Állítsa be az A és B lapvezetőket a betöltendő papír hosszanti és keresztirányú méreteinek megfelelően.**

Az A és B lapvezető lemezek csúsztathatók. Nyomja össze az elválasztólemez karját, és csúsztassa el a kívánt papírmérethez.

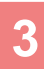

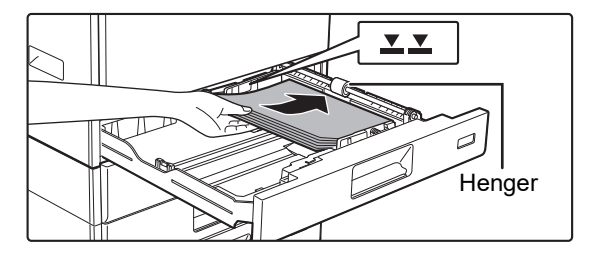

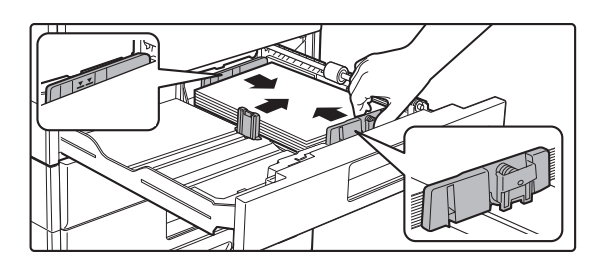

### **3 Helyezze a papírt a tálcába.**

- A papírt nyomtatási felülettel felfelé töltse a fiókba. Betöltés előtt győződjön meg róla, hogy a papírköteg egyenes legyen.
- Helyezze a papírt a tálca jobb oldalán lévő görgő alá.
- Betöltés előtt forgassa át alaposan a papírköteget. Ellenkező esetben több oldal adagolódhat egyszerre, és ez papírelakadást okoz.
- A papír betöltését követően zárja le a lapvezetőket a papírszélességnek megfelelően, hogy ne maradjon hézag a papír és az A és B lapvezető között.
- Ne töltsön be papírt az alább látható módon.

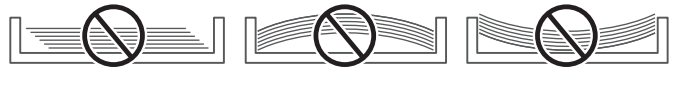

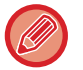

#### **• 11" x 17" méretű papír betöltéséhez**

Vegye ki a válaszlapot. Mozgassa a válaszlapot egészen a papíradagoló nyílásig (jobb oldal), majd húzza felfelé az eltávolításhoz. Az eltávolított válaszlapot helyezze az A területre.

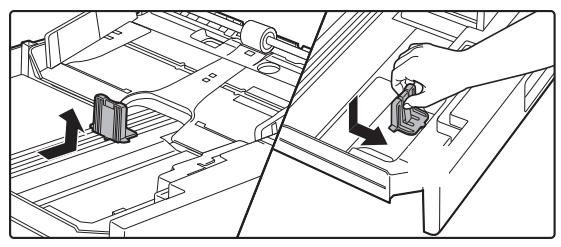

- A köteg nem lehet magasabb a jelzővonalnál.
- Ne tegyen be új lapot.

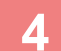

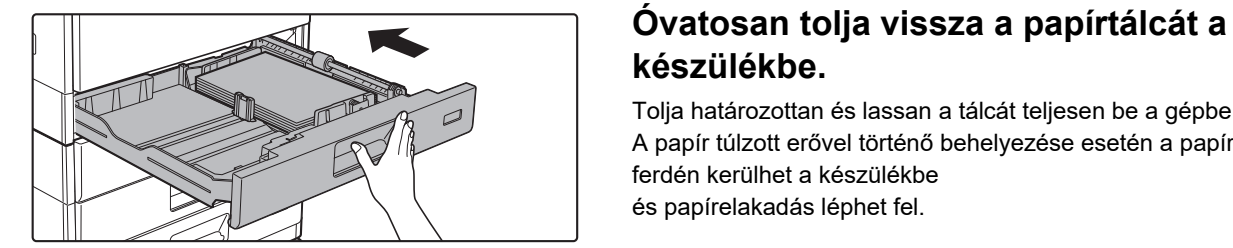

### **készülékbe.**

Tolja határozottan és lassan a tálcát teljesen be a gépbe. A papír túlzott erővel történő behelyezése esetén a papír ferdén kerülhet a készülékbe és papírelakadás léphet fel.

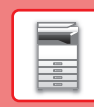

n

### **PAPÍR BETÖLTÉSE AZ 2–4. TÁLCÁBA**

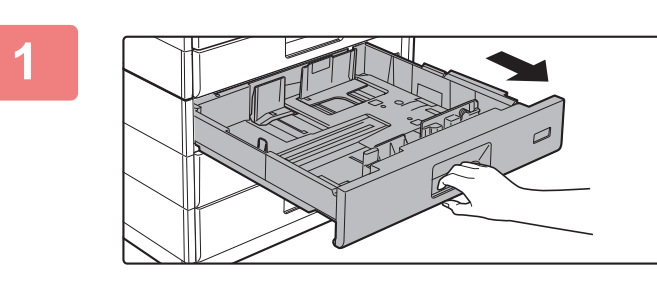

#### **1 Húzza ki a papírtálcát.**

Óvatosan húzza ki a tálcát ütközésig. Papír betöltéséhez folytassa a 3. lépéssel. Eltérő méretű papír betöltéséhez folytassa a következő lépéssel.

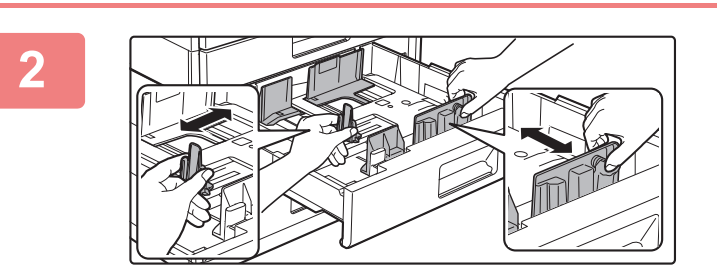

#### **2 Állítsa be az A és B lapvezetőket a betöltendő papír hosszanti és keresztirányú méreteinek megfelelően.**

Az A és B lapvezető lemezek csúsztathatók. Nyomja össze az elválasztólemez karját, és csúsztassa el a kívánt papírmérethez.

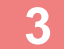

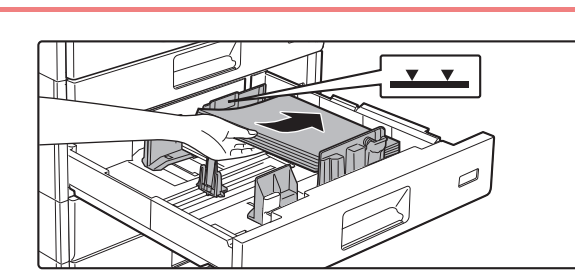

#### **3 Helyezze a papírt a tálcába.**

A papírt nyomtatási felülettel felfelé töltse a fiókba. A köteg nem lehet magasabb a jelzővonalnál (legfeljebb 500 lap).

- Ha papírelakadás történik, fordítsa meg, illetve fordítsa át a lapokat, majd töltse be újra.
- Ha a papír széle felgyűrődik, simítsa el a papírt betöltés előtt.
- A válaszlapot úgy igazítsa be, hogy ne legyen hézag a papír és a válaszlap között.
- Ne tegyen be új lapot.
- Ne töltsön be papírt az alább látható módon.

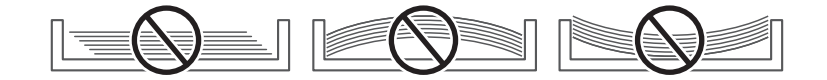

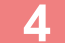

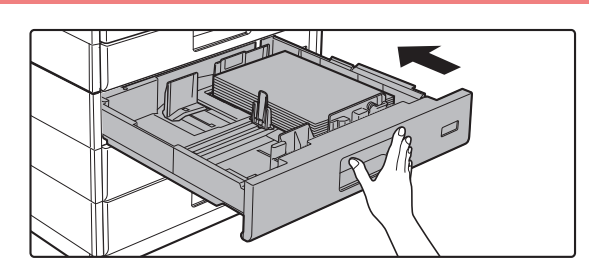

#### **4 Óvatosan tolja vissza a papírtálcát a készülékbe.**

Tolja határozottan és lassan a tálcát teljesen be a gépbe. A papír túlzott erővel történő behelyezése esetén a papír ferdén kerülhet a készülékbe és papírelakadás léphet fel.

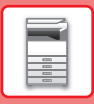

### **Oldaltálca**

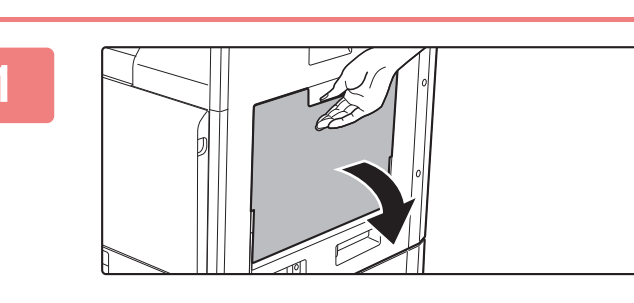

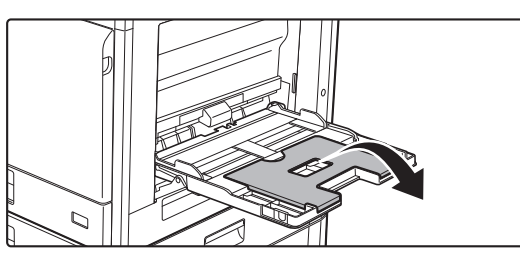

**1 Nyissa ki az oldalsó tálcát.**

Ha 250 mm-nél hosszabb lapot tölt be, nyissa fel a tálcatoldatot.

Ne tegyen nehéz tárgyakat az oldaltálcára, és ne is nyomja azt lefelé (ne támaszkodjon rá).

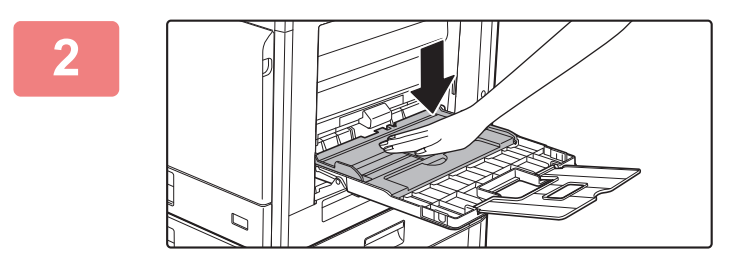

**2 Nyomja lefelé a nyomólap közepét, amíg a helyére nem rögzül.**

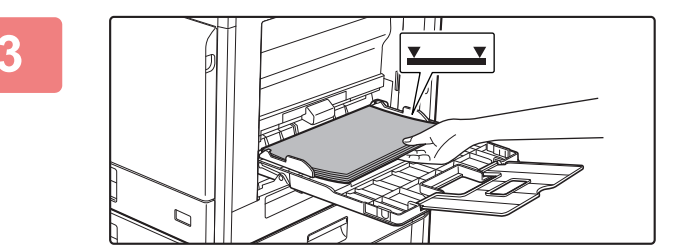

#### **3 A papírt nyomtatási felülettel lefelé helyezze az üvegre.**

Az oldalsó tálca lapvezetői mentén ütközésig tolja be lassan a papírt az oldalsó tálcába. A papír túlzott erővel történő behelyezése a befutóél visszahajlását okozhatja. A papír túl lazán történő behelyezése ferdén adagoláshoz vagy papírelekadáshoz vezethet.

A papír nem haladhatja meg maximális lapszámot, és nem lehet magasabb a jelzővonalnál.

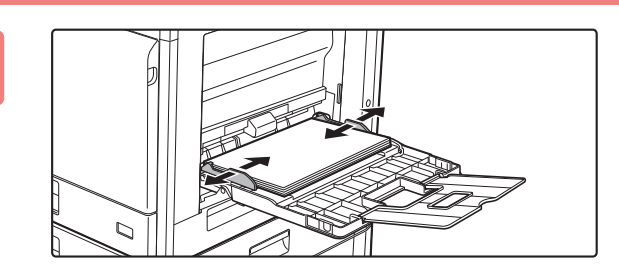

#### **4 Igazítsa az oldalsó tálca lapvezetőit a papír szélességéhez.**

Állítsa be az oldaltálcát úgy, hogy lazán érintkezzen a betöltött papírral.

 $\blacksquare$ 

- A betöltött papírt ne nyomja erősen be. Ez adagolási hibát okozhat.
- Ha az oldaltálca lapvezetői szélesebbre lettek állítva, mint a papír, a lapvezetőket mozgassa addig, amíg azok pontosan nem illeszkednek a papír szélességéhez. Ha az oldalsó lapvezetők túl szélesre vannak állítva, a papír ferdén adagolódhat, vagy összegyűrődhet.
- **Az oldalsó tálca lezárása.**  Vegye ki az oldalsó tálcában maradt papírt és nyomja le a nyomólap közepét, amíg a helyére nem rögzül. Miután a nyomólapot rögíztette, zárja le a tálcatoldatot, majd zárja az oldalsó tálcát.

#### <span id="page-20-0"></span>**Borítékok behelyezése**

A borítéknak csak az elülső oldalára lehet nyomtatni vagy másolni. Az elülső oldalával lefelé helyezze el.

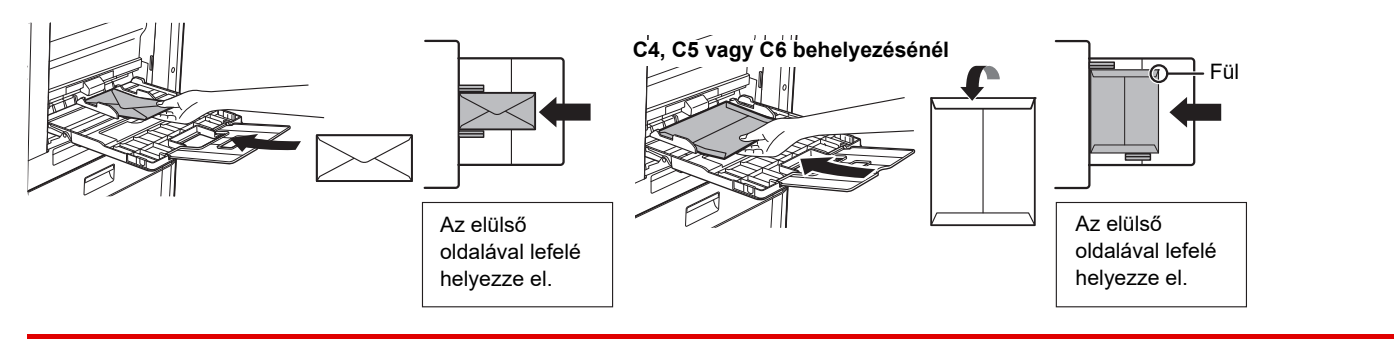

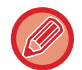

Ha borítékokat helyez az oldalsó tálcába, állítsa be a papír típusát. ► [TÁLCABEÁLLÍTÁSOK \(22. oldal\)](#page-21-1)

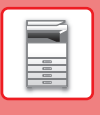

**[A KÉSZÜLÉK HASZNÁLATA ELŐTT](#page-6-2)**

## <span id="page-21-1"></span><span id="page-21-0"></span>**TÁLCABEÁLLÍTÁSOK**

Ezek a programok szolgálnak a tálca papírméretének módosítására és a tálca típusának beállítására.

#### **Tálca papírméret-beállításának módosítása**

Ha a betöltött papír mérete különbözik a kijelzőn látható mérettől, az alábbi lépések elvégzésével módosítsa a tálca papírméret-beállításait.

A papírméret-beállítás nem módosítható másolás, nyomtatás, fax nyomtatása közben (ha a fax opció telepítve van), vagy papírelakadás közben. Ha azonban a gépből kifogy a papír vagy a festék, a papírméret beállítása módosítható másolás, nyomtatás és faxküldés közben.

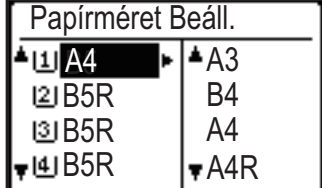

Nyomja meg a [SPEC. FUNKCIÓ] gombot ( $\mathsf{F} \eta$ ), és nyomja meg a [ $\blacktriangledown$ ] vagy a [ $\blacktriangle$ ] gombot a "Papírméret beáll" funkció kiválasztásához.

Nyomja meg a [  $\blacktriangledown$  ] vagy a [  $\blacktriangle$  ] gombot a papírtálca kiválasztásához, amelyhez a papírméretet módosítja. Nyomja meg a [ $\blacktriangleright$ ] gombot, majd a [ $\nabla$ ][ $\blacktriangle$ ] gombokkal válassza ki a papírméretet.

Nyomja meg a [OK] gombot.

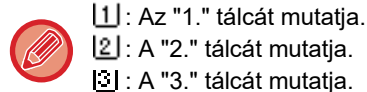

- [2] : A "2." tálcát mutatja.
- : A "3." tálcát mutatja.
- : A "4." tálcát mutatja. **[n]**: Az oldaltálcát mutatja.

#### **Tálca papírtípusának megváltoztatása**

Egy tálca papírtípus-beállításának módosításához végezze el az alábbi lépéseket.

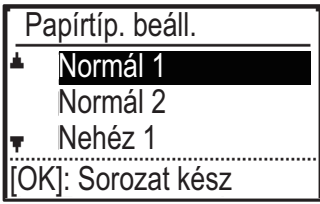

Nyomja meg a [SPEC. FUNKCIÓ] gombot ( $Fn$ ), válassza ki a "Papírtíp. beáll." lehetőséget a [ **▼** ] vagy a [ ▲ ]gombbal, majd nyomja meg az [OK] billentyűt. Válassza ki a kívánt papírtípust, és nyomja meg az [OK] billentyűt.

 $\blacksquare$ 

## <span id="page-22-0"></span>**FELHASZNÁLÓ-HITELESÍTÉS MÓD**

Felhasználó-hitelesítés mód bekapcsolásakor minden egyes fiókhoz számolja a berendezés a kinyomtatott oldalak számát. Az oldalszám megtekinthető a kijelzőn. Meghatározhatók a (legfeljebb 30) fax küldésére jogosult felhasználók, az átviteli idő és egyéb információk pedig nyomon követhetők az egyes fiókokhoz. A Elsz. Haszn. L. kinyomtatható, ez mutatja az átvitelhez szükséges időt, valamint az egyes fiókokkal küldött lapok számát. Ezt a funkciót a rendszerbeállításokban kell engedélyezni. (Felhasználó hitelesítése)

### **FELHASZNÁLÓ-HITELESÍTÉS MÓD HASZNÁLATA**

Ha a felhasználó-hitelesítés mód be van kapcsolva, megjelenik a személyi kód beviteli képernyője. Másolás, faxolás vagy lapolvasás művelet előtt az alább ismertetett módon adja meg (öt számjegyű) személyi kódját.

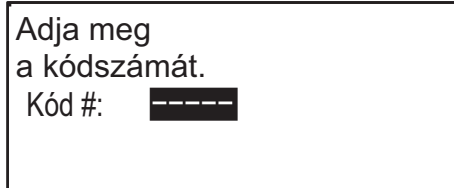

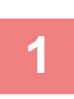

#### **1 A számbillentyűkkel adja meg (öt számjegyű) személyi kódját.**

A személyi kód beírásakor a kötőjelek (-) csillagra ( $\frac{1}{k}$ ) váltanak át. Ha nem megfelelő számjegyet adott meg, nyomja meg a [C] gombot, majd adja meg a helyes számot.

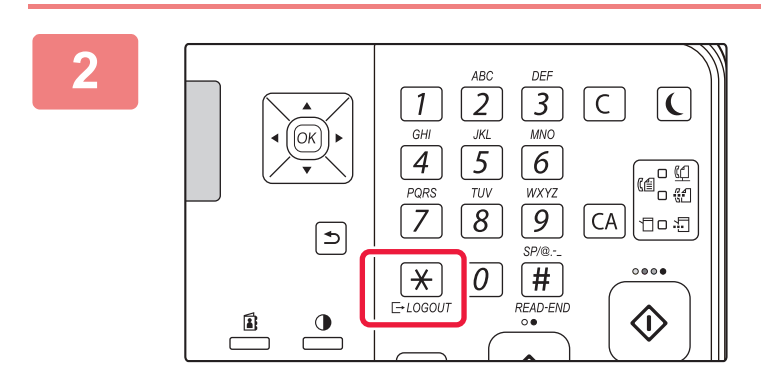

#### **2 Ha a másolási feladat befejeződött,**  nyomja meg a [LOGOUT] gombot  $(\nleftrightarrow)$ .

- Érvényes személyi kód megadása esetén a fiókhoz tartozó aktuális személyi kód jelenik meg az alapképernyő üzenet kijelzőjén. 6 másodperc után (gyári alapértelmezett beállítás) megjelenik az alapképernyő.
	- \* Másolás módban a korlátozás elérésig hátralévő oldalak száma is megjelenik, ha a Funkció korlát beállítás elemet engedélyezte a rendszerbeállításokban.

Össz. Számláló Másolatok: 000, 000, 000 Hátravan: 000, 000, 222

Össz. Számláló Másolatok: 000, 000, 000 Hátravan: 000, 000, 666

- Ha a fax módhoz egy felhasználói szám is van programozva, akkor fax módra válthat a másolás befejezése után, és folytathatja a fax üzemmóddal anélkül, hogy újra meg kellene adnia a felhasználói számát. Ha a másolás módhoz megadott felhasználói számot adja meg, amelyet nem programozott fax módhoz, a [FAX] gomb (( ∉ ) megnyomása után adja meg a fax módhoz tartozó felhasználói számot a fax módra váltáshoz.
- Ha az 1. lépésben érvénytelen személyi kódot adott meg, újra megjelenik a személyi kód beviteli képernyője.
- Ha a rendszerbeállításokban engedélyezve van a Sikertelen bejelentk.figy. funkció, figyelmeztető üzenet jelenik meg, és 1 percen át nem végezhető semmilyen műveletet, ha egymás után 3 alkalommal hibás személyi kódot adnak meg.

<span id="page-23-2"></span><span id="page-23-0"></span>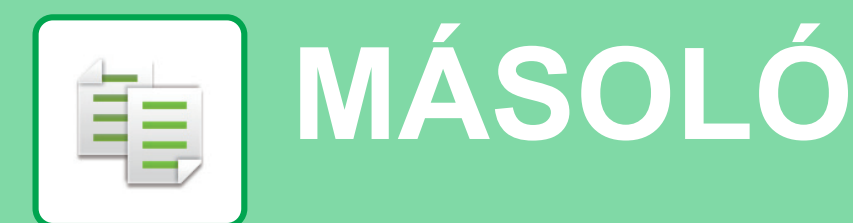

<span id="page-23-1"></span>Ez a rész a fénymásoló funkció használatának alapvető műveletsorait ismerteti.

## **MÁSOLATOK KÉSZÍTÉSE**

Ez a rész azt mutatja be, hogyan lehet beállítani a méretarányt.

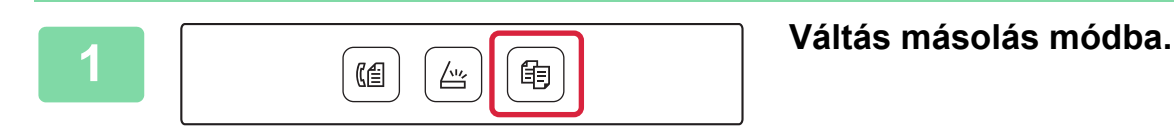

#### **2 Helyezze be az eredetit.**

Helyezze az eredetit az automatikus dokumentumadagoló tálcájába vagy a dokumentumüvegre.

Ha az eredetit a dokumentumüvegre helyezte, válassza a "Ered.méret" lehetőséget a jobb menüben.

► [Az eredeti méretének megadása \(Dokumentumüveg\)](#page-15-0)  [\(16. oldal\)](#page-15-0)

Válassza ki a nagyítási arányt a [  $\Pi$  ][  $\triangle$  ] gombokkal.

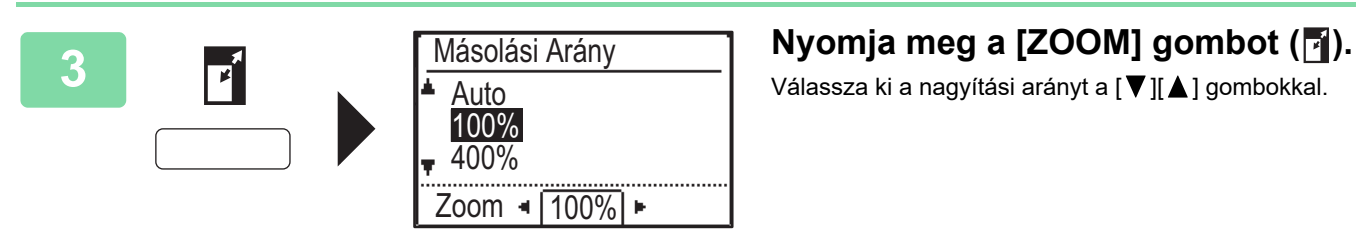

(Színes) (F/F)

**4 Nyomja meg a [OK] gombot.**

### **5 A másolás megkezdéséhez nyomja meg a [SZÍN START] vagy a [F/F START] gombot.**

Ha a másolatokból csak egy sorozatot készít, akkor nem kell megadnia a példányszámot.

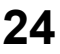

### <span id="page-24-0"></span>**MÁSOLÁS SPECIÁLIS PAPÍRRA (Másolás az oldalsó tálcával)**

Ez a rész azt mutatja be, hogyan lehet A4 méretű nehéz papírt helyezni az oldalsó tálcába.

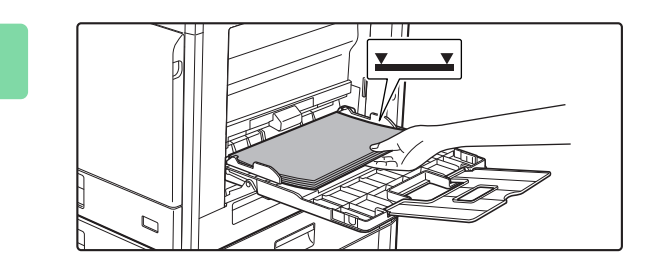

#### **1 A papírt nyomtatási felülettel lefelé helyezze az üvegre.**

Ha papírt töltött az oldalsó tálcába, "Papírtíp. beáll." jelenik meg.

A beállítások [SPEC. FUNKCIÓ] gombbal ( $F_n$ ) történő kiválasztásának részletes ismertetését lásd: "Felhasználói kézikönyv".

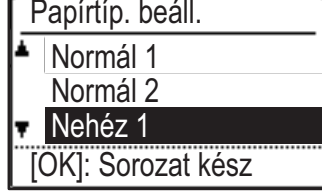

Papírméret Beáll.

 $\mathsf{I} \mathsf{B}$ 4 B4

 $\text{Hz}$ ia  $\blacktriangleright$   $\blacktriangleright$   $\blacktriangleright$  A3

 $|4|A3$   $|A4|$ 

 $\overline{w}$  A4

### **2 Válasszon "Nehéz 1" lehetőséget.**

A [  $\Pi$  ] [  $\blacktriangle$  ] gombokkal válassza ki a papírtípust. Ha végzett, nyomja meg az [OK] billentyűt.

**3 Válassza ki az A4 méretet.**<br>
A [ **v**] **A** [ **v**] **A** [ **v**] gombokkal válassza ki a papírméretet. Ha végzett, nyomja meg az [OK] billentyűt.

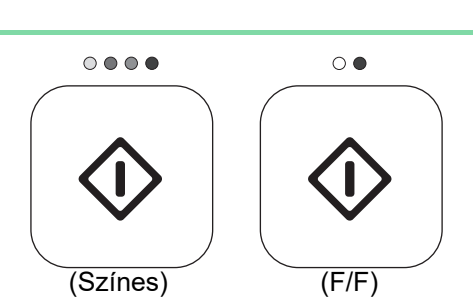

 $\blacktriangleright$  A4R

#### **4 A másolás megkezdéséhez nyomja meg a [SZÍN START] vagy a [F/F START] gombot.**

Ha a másolatokból csak egy sorozatot készít, akkor nem kell megadnia a példányszámot.

<span id="page-25-2"></span><span id="page-25-0"></span>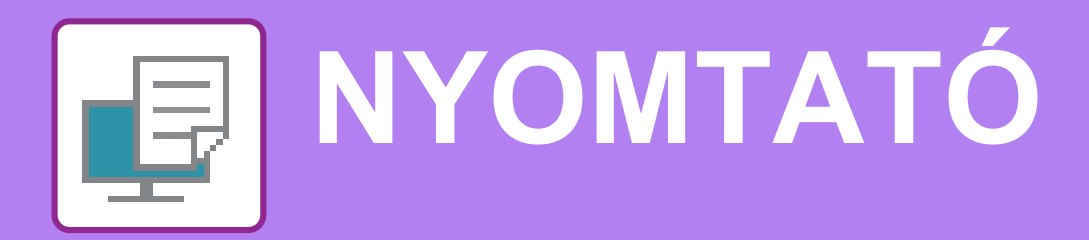

Ez a rész a készülék nyomtató-illesztőprogramjával történő nyomtatás alapvető műveletsorát ismerteti. A képernyők és eljárások ismertetése Windows® környezetben elsősorban Windows® 10, míg Mac OS környezetben elsősorban Mac OS X 10.12 rendszerre vonatkozik. Az ablak az operációs rendszer vagy a nyomtató-illesztőprogram verziójától, illetve alkalmazástól függően változó.

## <span id="page-25-1"></span>**NYOMTATÁS WINDOWS KÖRNYEZETBEN**

A következő példa bemutatja, hogyan nyomtasson A4 méretű dokumentumot a Windows egyik standard kellékprogramjából, a "WordPad" alkalmazásból.

A nyomtató-illesztőprogram Windows környezetben történő telepítéséhez és a beállítások konfigurálásához lásd a Szoftvertelepítési útmutatót.

A rendelkezésre álló nyomtató-illesztőprogramokról és a használatukra vonatkozó követelményekről a Felhasználói kézikönyv-ben találhat információt.

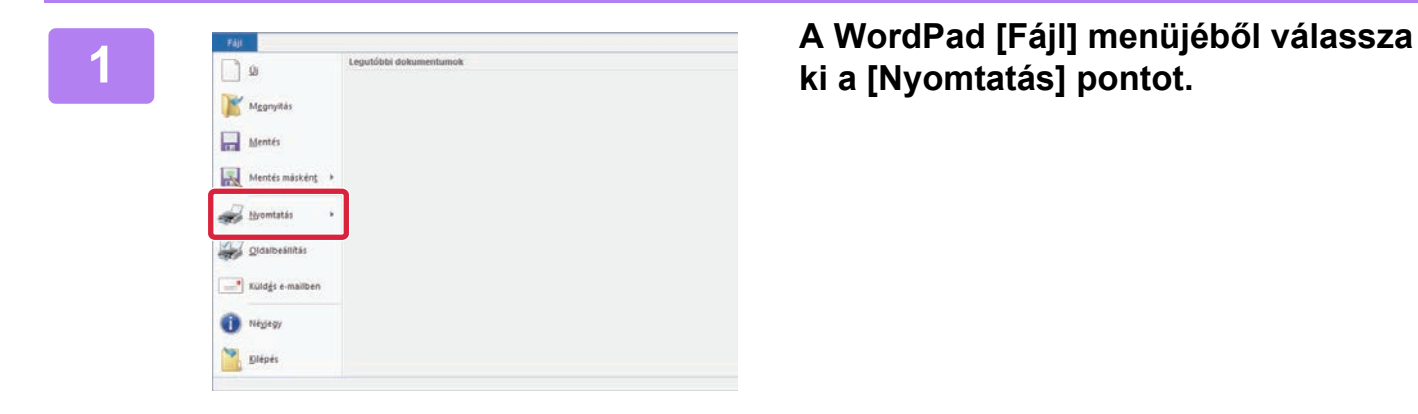

### **ki a [Nyomtatás] pontot.**

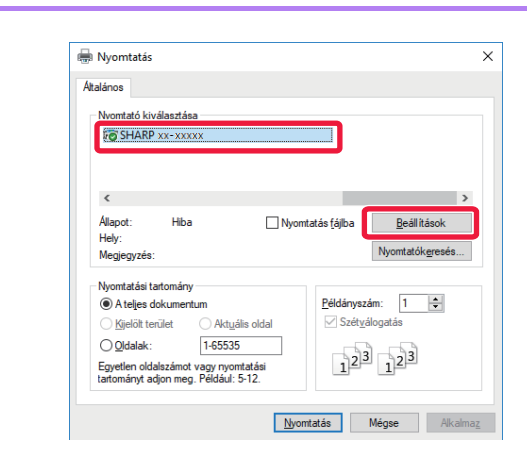

### **2 Válassza ki a készülék nyomtató-illesztőprogramját, és kattintson a [Beállítások] gombra.**

Ha a nyomtató-illesztőprogramok listaként jelennek meg, a használni kívánt nyomtató-illesztőprogramot válassza ki a listából.

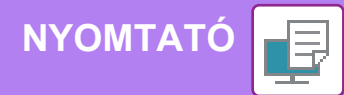

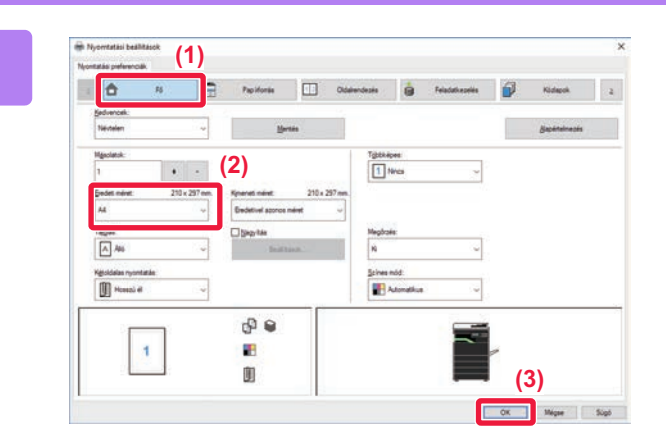

#### **3 Válassza ki a nyomtatási beállításokat.**

**(1) Kattintson a [Fő] fülre.**

#### **(2) Válassza ki az eredeti méretét.**

A beállítások kiválasztásához más füleken kattintson a kívánt fülre, majd válassza ki a beállításokat.

#### **(3) Kattintson a [OK] gombra.**

- A beállításra vonatkozó Súgó megjelenítéséhez kattintson a beállításra, majd nyomja meg az [F1] gombot.
- Kattintson a [Súgó] gombra, és megnyílik a Súgó ablak, amelyben megtekinthető a fülön elérhető beállítások magyarázata.

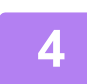

#### **4 Kattintson a [Nyomtatás] gombra.**

Elkezdődik a nyomtatás.

### **NYOMTATÁS BORÍTÉKRA**

Borítékokra való nyomtatásra az oldalsó tálca használható.

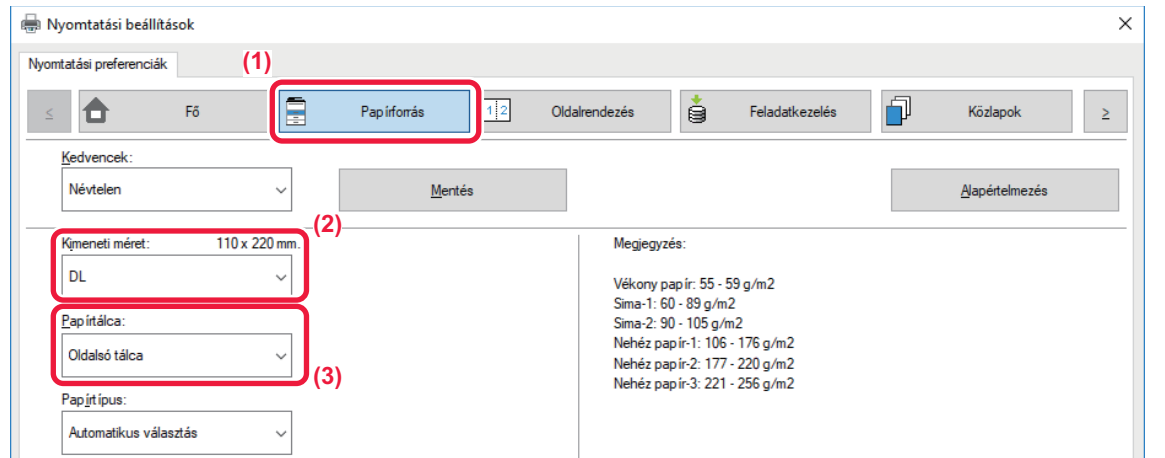

- **(1) Kattintson a [Papírforrás] fülre.**
- **(2) Válassza ki a borítékméretet a "Kimeneti méret" menüből.**

Ha a "Kimeneti méret" [DL]-ra van beállítva, az "Papírtípus" automatikusan [Boríték] értékre lesz beállítva.

**(3) Válassza a [Oldalsó tálca] elemet a "Papírtálca" menüből.**

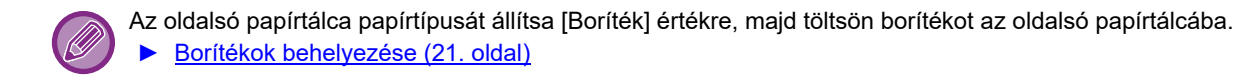

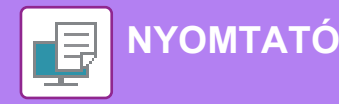

### <span id="page-27-0"></span>**NYOMTATÁS macOS KÖRNYEZETBEN**

A következő példa bemutatja, hogyan nyomtasson A4 méretű dokumentumot a macOS egyik standard kellékprogramjából, a "Szövegszerkesztő" alkalmazásból.

A nyomtató-illesztőprogram macOS környezetben történő telepítéséhez és a beállítások konfigurálásához lásd a Szoftvertelepítési útmutatót.

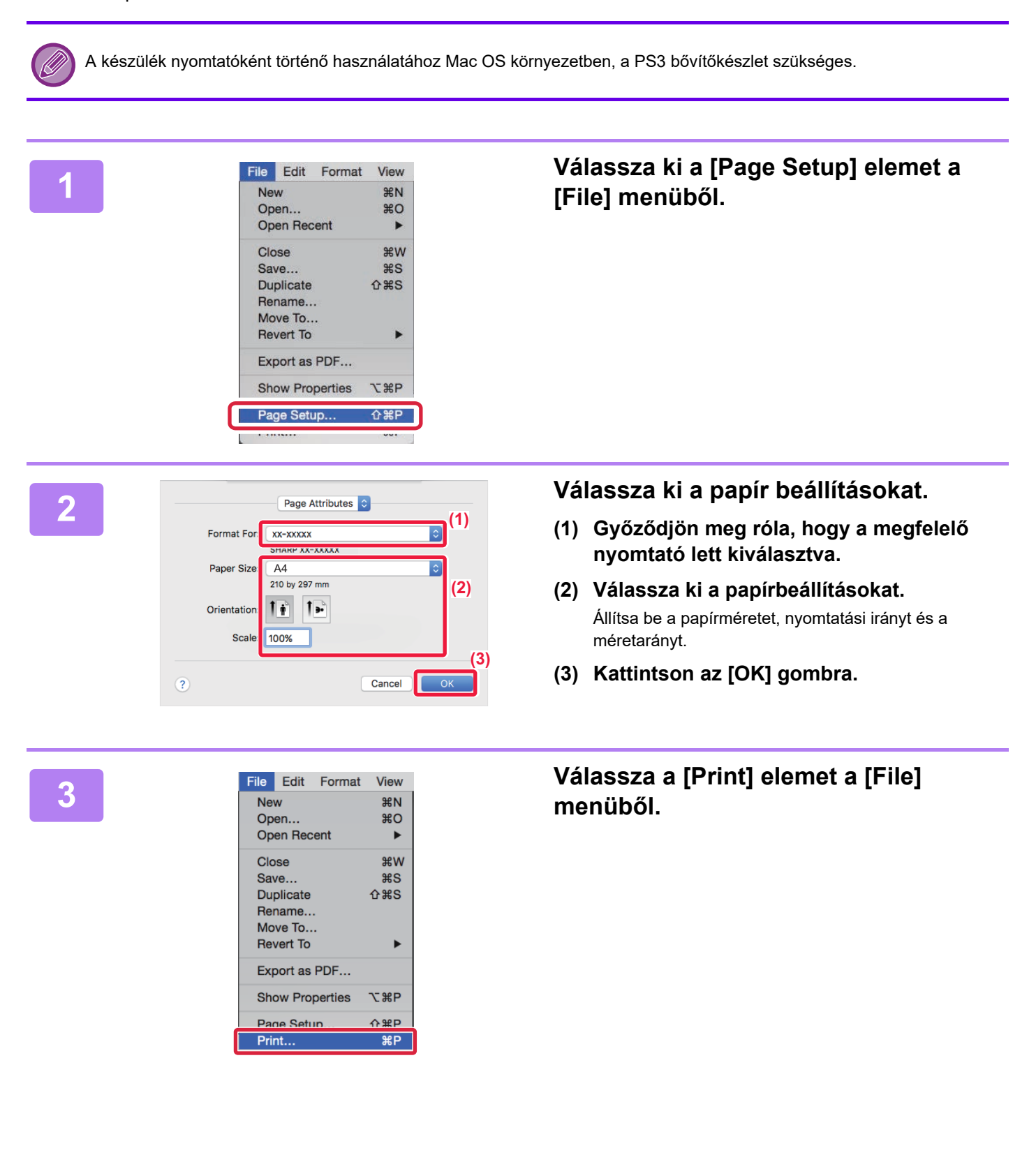

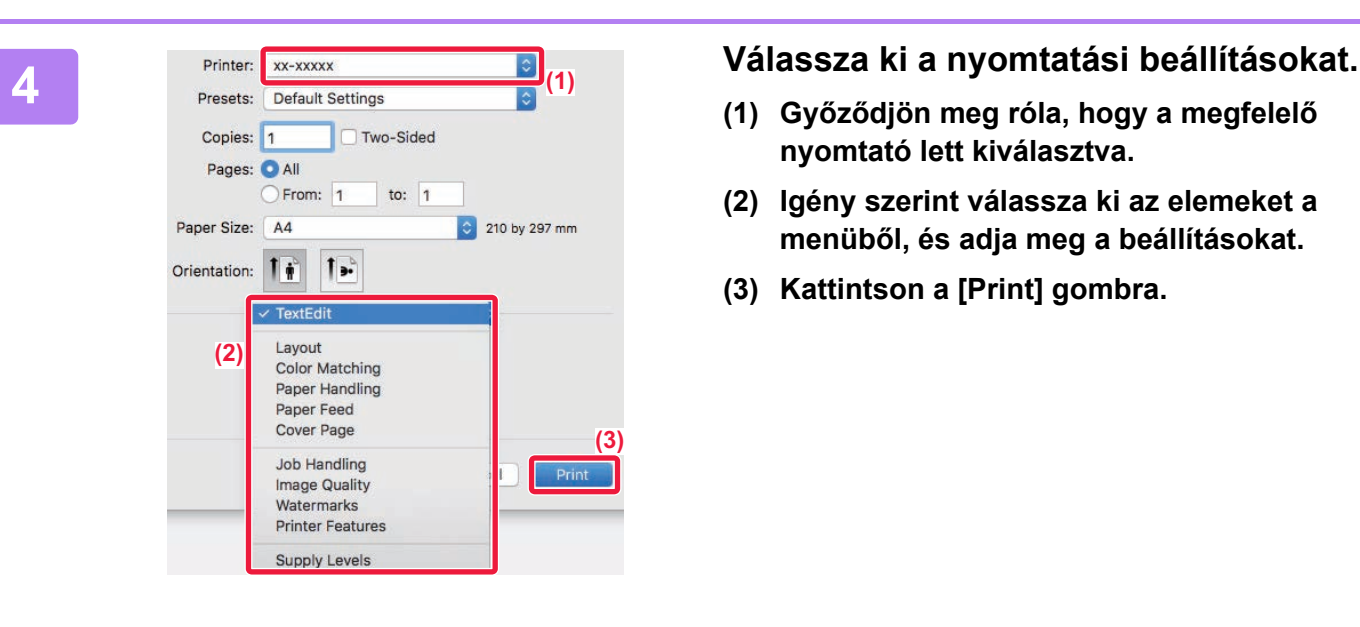

- **(1) Győződjön meg róla, hogy a megfelelő nyomtató lett kiválasztva.**
- **(2) Igény szerint válassza ki az elemeket a menüből, és adja meg a beállításokat.**
- **(3) Kattintson a [Print] gombra.**

### **NYOMTATÁS BORÍTÉKRA**

Borítékokra való nyomtatásra az oldalsó tálca használható.

Válassza ki a boríték méretét az alkalmazás megfelelő beállításainál (a legtöbb alkalmazásban "Page Setup"), majd hajtsa végre a következő lépéseket.

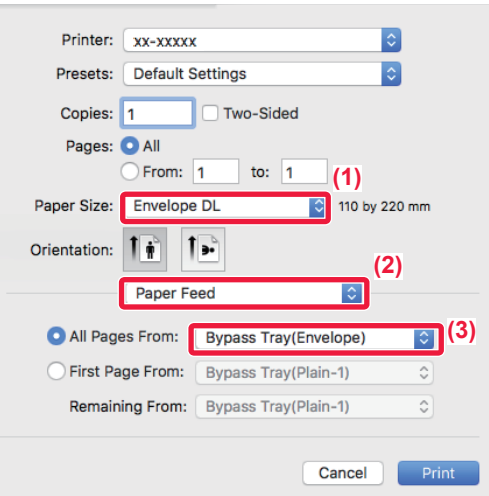

- **(1) Válassza ki a borítékméretet a "Paper Size" menüből.**
- **(2) Válassza a [Paper Feed] gombot.**
- **(3) Az "All Pages From" menüből válassza ki a [Bypass Tray(Envelope)] opciót.**

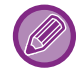

Az oldalsó papírtálca (bypass tray) papírtípusát állítsa [Envelope] értékre, majd töltsön borítékot az oldalsó papírtálcába. ► [Borítékok behelyezése \(21. oldal\)](#page-20-0)

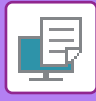

### <span id="page-29-0"></span>**USB MEMÓRIÁN TÁROLT FÁJL KÖZVETLEN NYOMTATÁSA**

A géphez csatlakoztatott USB memóriaeszközön tárolt fájlok a gép kezelőpaneljéről, a nyomtató-illesztőprogram használata nélkül is kinyomtathatók.

A közvetlenül kinyomtatható fájltípusok (és a vonatkozó kiterjesztések) az alábbiakban láthatók.

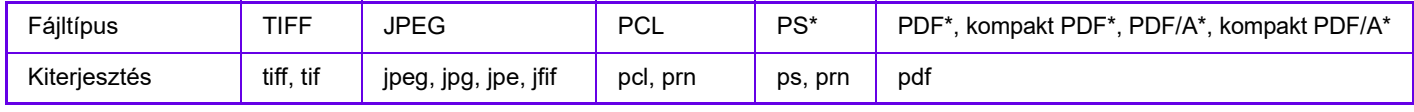

PS3 bővítőkészlet szükséges.

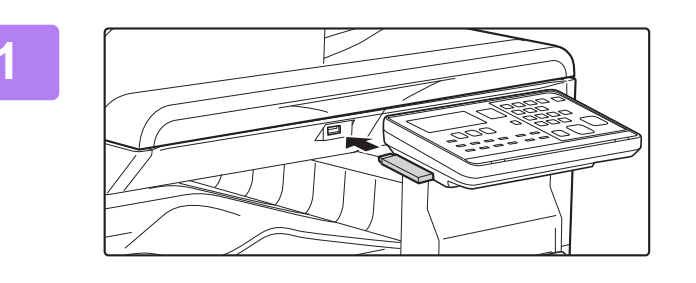

#### **1 Csatlakoztassa az USB memóriaeszközt a géphez.**

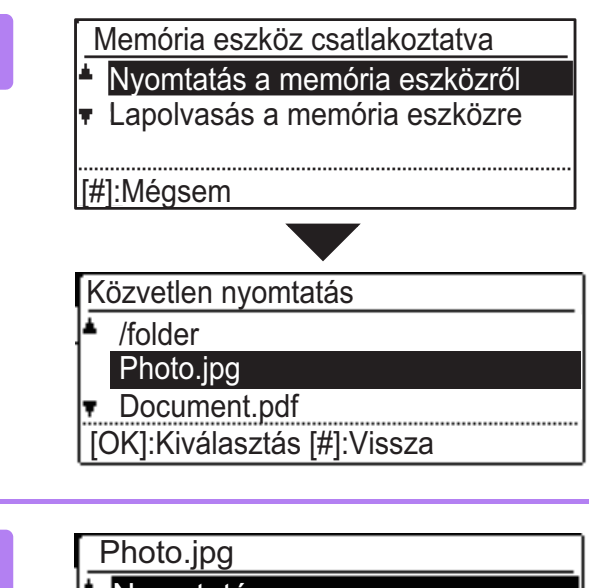

#### **2 Válassza a "Nyomtatás a memória**  eszközről" lehetőséget a [ **▲** ] vagy a **[ ] gombbal, majd válassza ki a nyomtatni kívánt fájlt.**

A bal oldalán "/" jellel szereplő név a mappa neve az USB memóriában. Az egy adott mappában található mappák és fájlok megjelenítéséhez válassza ki a mappát, majd nyomja meg az [OK] billentyűt.

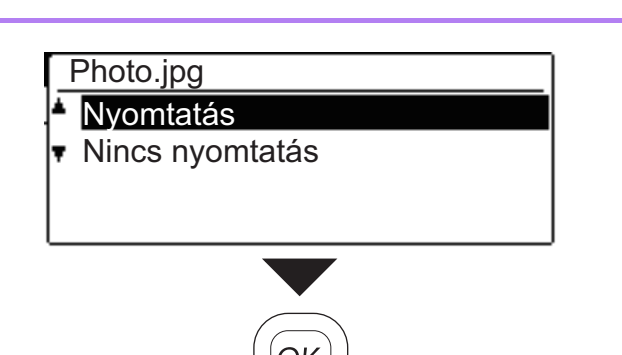

#### **3 Válassza a "Nyomtatás" lehetőséget a**  [ **∆** ] vagy a [  $\blacktriangledown$  ] gombbal, majd nyomja **meg az [OK] billentyűt.**

Amint a kiválasztott fájl továbbítása befejeződött, a nyomtatás elindul.

A nyomtatási beállítások a gép weboldalán választhatók ki. Ha azonban olyan fájlt választ ki, amely tartalmazza a nyomtatási beállításokat (PCL, PS), a fájl nyomtatási beállításai lépnek érvénybe.

**4 Távolítsa el az USB memóriaeszközt a gépből.**

<span id="page-30-2"></span><span id="page-30-0"></span>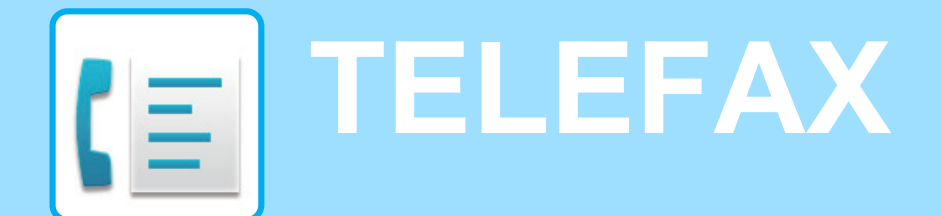

<span id="page-30-1"></span>Ez a rész a készülék fax funkciója használatának alapvető műveletsorait ismerteti.

### **FAX KÜLDÉSE**

Ez a rész a faxküldés alapvető műveletsorát ismerteti. Fax módban a színes eredetit a készülék fekete-fehér képként továbbítja.

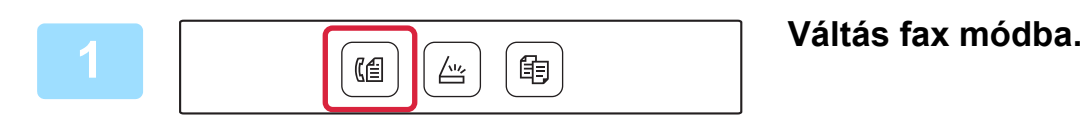

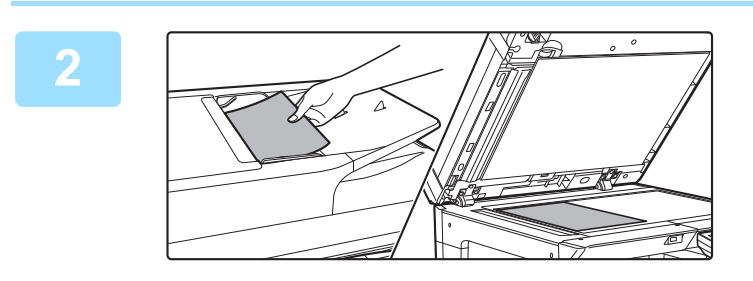

#### **2 Helyezze be az eredetit.**

Helyezze az eredetit az automatikus dokumentumadagoló tálcájába vagy a dokumentumüvegre.

Ha az eredetit a dokumentumüvegre helyezte, válassza a "Ered.méret" lehetőséget a jobb menüben.

► [Az eredeti méretének megadása \(Dokumentumüveg\)](#page-15-0)  [\(16. oldal\)](#page-15-0)

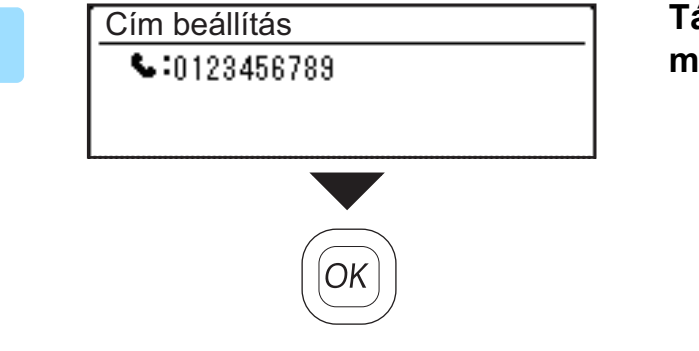

**3 Tárcsázza a faxszámot, majd nyomja meg a [OK] gombot.**

A fax funkcióhoz kényelmes automatikus tárcsázás (gyorshívás és csoportos hívás) használható. További információk: "Felhasználói kézikönyv".

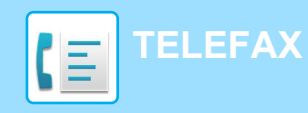

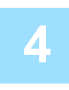

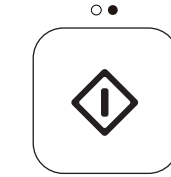

### **4 Nyomja meg a [F/F START] gombot.**

Elkezdődik a beolvasás.

Ha a lapolvasás megfelelően befejeződött, a kijelző visszavált az alapképernyőre.

Ha az adatátvitelt az "Olvasás." felirat megjelenése során vagy az [OLVASÁS VÉGE] gomb (#) megnyomása előtt vissza kívánja vonni, nyomja meg a [C] vagy a [CA] gombot.

<span id="page-32-2"></span><span id="page-32-0"></span>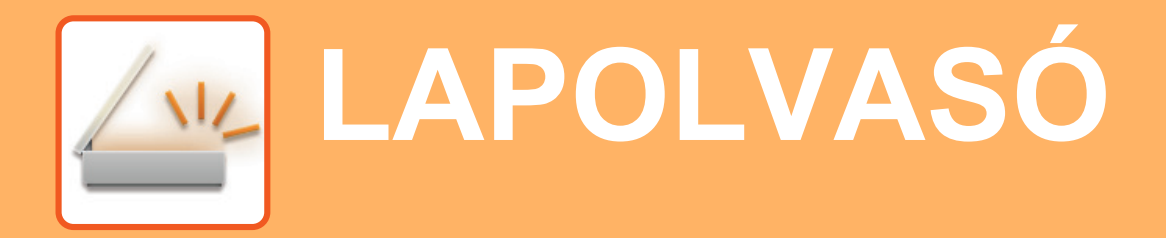

<span id="page-32-1"></span>Ez a rész a hálózati lapolvasó funkció használatát és a lapolvasás mód alapvető műveletsorát ismerteti.

### **A KÉPOLVASÓ FUNKCIÓKRÓL**

Ezzel a géppel képfájlba olvashat be egy dokumentumot vagy fényképet.

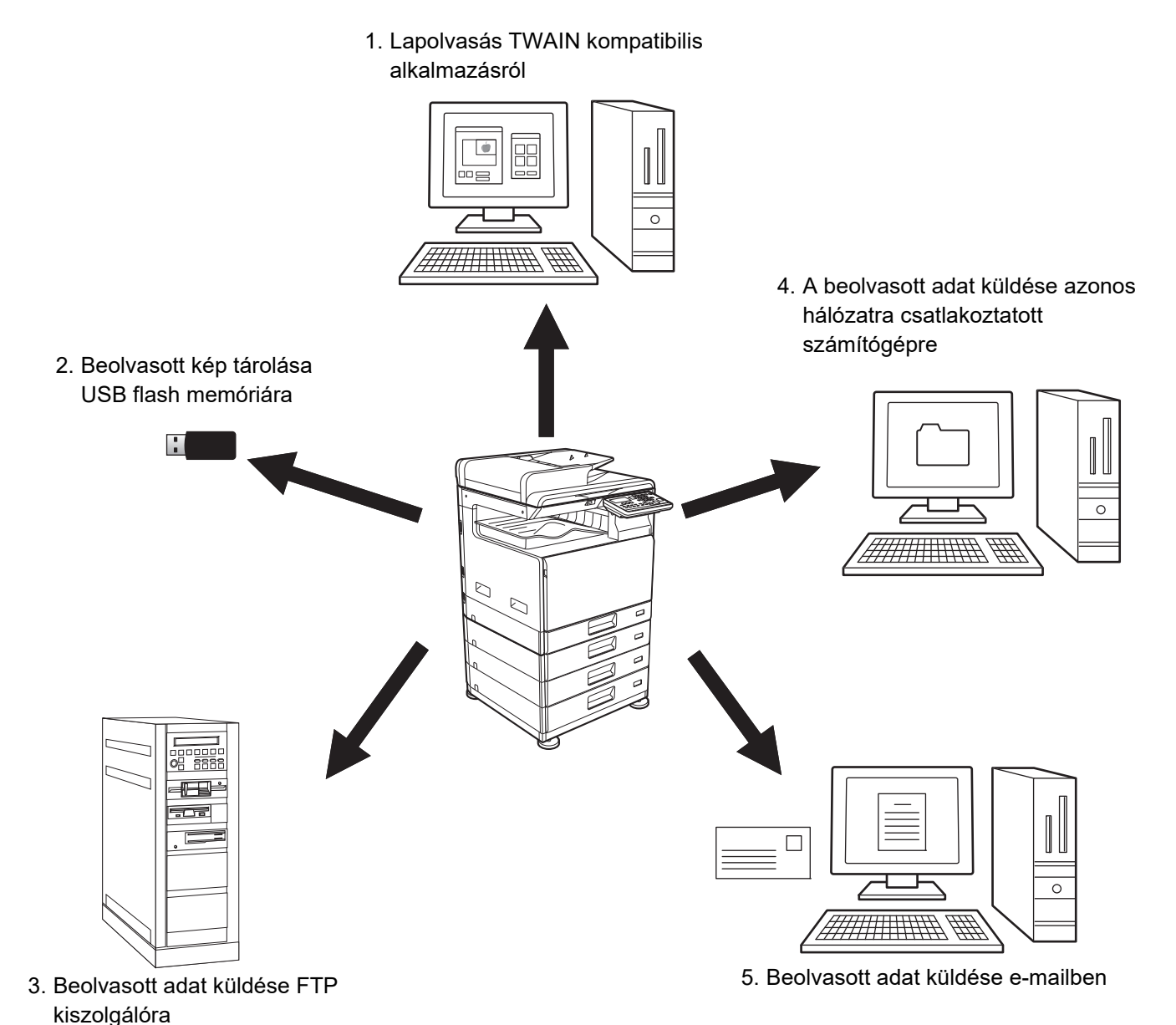

 $\sqrt{\frac{3}{2}}$ 

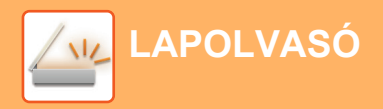

### <span id="page-33-0"></span>**EREDETI BEOLVASÁSA**

Az alábbiakban a lapolvasás alapvető működését mutatjuk be.

A műveletsor a beolvasott fájlok e-mailben, a címtárban tárolt e-mail címre történő küldését ismerteti.

A Címjegyzékbe történő regisztrálás ismertetését lásd: "Felhasználói kézikönyv (Címjegyzék regisztrálása)".

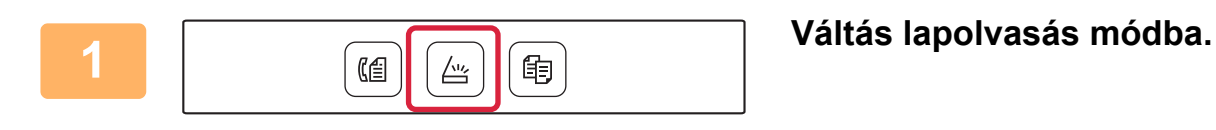

Rend. Hely. Kivál.

Címbejegyzés Cím Keresés USB Szkennelés

**Címtár** 

#### **2 Helyezze be az eredetit.**

Helyezze az eredetit az automatikus dokumentumadagoló tálcájába vagy a dokumentumüvegre.

Ha az eredetit a dokumentumüvegre helyezte, válassza a "Ered.méret" lehetőséget a jobb menüben.

► [Az eredeti méretének megadása \(Dokumentumüveg\)](#page-15-0)  [\(16. oldal\)](#page-15-0)

**3 1 <b>C**<br> **1 Nyomja meg a [CÍM] gombot (<b>a**), **a Címtár 1 válassza ki a "Címtár" lehetőséget a [ ] gombbal, majd nyomja meg az [OK] billentyűt.**

Felh. 回 **BBBBBB** [#]:Lista ⇔Részl. [x]:Döntés Be/Ki

**4 Válassza ki a kívánt címet, és nyomja meg az [OK] billentyűt.**

(Színes) (F/F)

#### **5 Nyomja meg a [SZÍN START] vagy [F/F START] gombot.**

Elkezdődik a beolvasás.

Ha a lapolvasás megfelelően befejeződött, rövid ideig a következő képernyő látható, majd a kijelző visszatér az alapképernyőhöz.

Ha az adatátvitelt az "Olvasás." felirat megjelenése során vagy az [OLVASÁS VÉGE] gomb (#) megnyomása előtt vissza kívánja vonni, nyomja meg a [C] vagy a [CA] gombot.

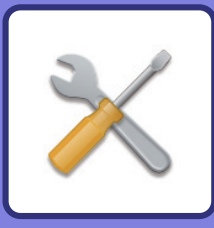

# <span id="page-34-2"></span><span id="page-34-0"></span>**RENDSZERBEÁLLÍTÁSOK**

A rendszerbeállítások lehetővé teszik, hogy a készülék működését a munkahelye igényeinek megfelelően módosítsa. Ez a rész röviden bemutatja a rendszerbeállítások több beállítását.

A rendszerbeállítások részletes ismertetését lásd a Felhasználói kézikönyv "RENDSZERBEÁLLÍTÁSOK" című fejezetében.

## <span id="page-34-1"></span>**RENDSZERBEÁLLÍTÁSOK**

Dátum Idő Beír, a dokumentumadagoló észlelési beállítások, valamint a készülék működésével kapcsolatos különféle egyéb beállítások is megadhatók a rendszerbeállítások képernyőn.

Az alábbiakban a rendszerbeállítások képernyőjének megnyitási eljárását és a képernyőn látható elemeket ismertetjük.

### **A RENDSZERBEÁLLÍTÁSOK HASZNÁLATA**

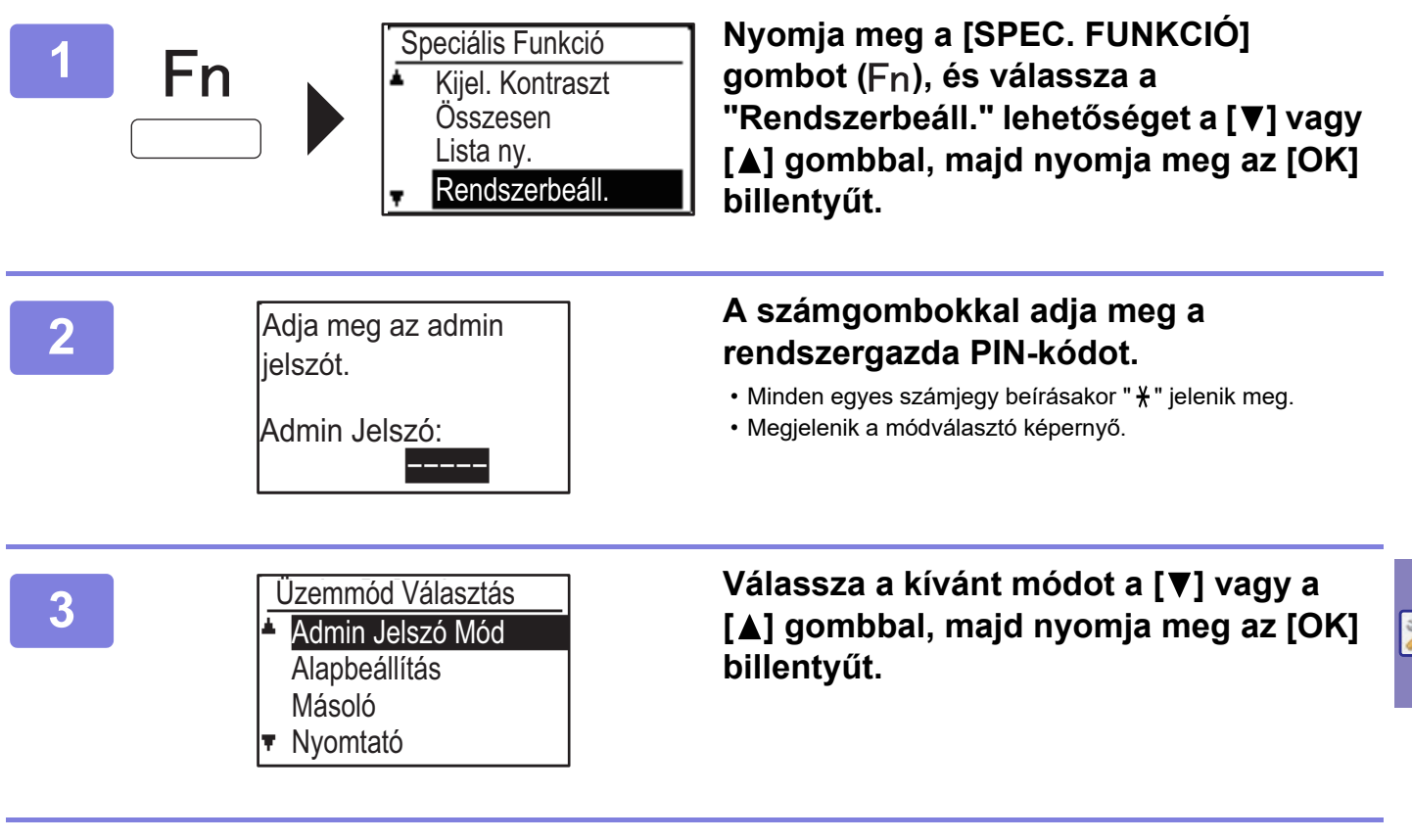

**4 A [ ] vagy a [ ] gombbal válassza ki a kívánt programot.**

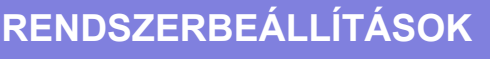

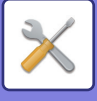

#### **5 Nyomja meg az [OK] gombot, majd kövesse a beállítás képernyőjén megjelenő utasításokat.**

Több beállítás előtt is jelölőnégyzetek találhatók. Egy funkció engedélyezéséhez (a pipa megjelenítéséhez), nyomja meg az [OK] gombot. A beállítás letiltásához nyomja meg újra az [OK] billentyűt, ekkor a pipa eltűnik. Egy jelölőnégyzettel ellátott beállítás konfigurálásához folytassa a 6. lépéssel.

#### **6 Ha ugyanabban a módban másik beállítást szeretne használni, válassza ki a**  kívánt beállítást a [**▼**] vagy a [▲] gombbal.

Ha másik mód beállítását szeretné használni, nyomja meg a [VISSZA] gombot (  $\triangle$ ), és válassza ki a kívánt módot. A rendszerbeállításokból a [CA] billentyű megnyomásával léphet ki.

### **A RENDSZERBEÁLLÍTÁSOKBAN ELÉRHETŐ LEHETŐSÉGEK**

A rendszerbeállításokban a következő beállításokat konfigurálhatja.

Előfordulhat, hogy egyes beállítások nem jelennek meg a készülék kijelzőjén vagy a számítógép böngészőjében. Lehetséges, hogy bizonyos beállítások a készülék és a telepített kiegészítő berendezések műszaki jellemzői miatt nem jelennek meg.

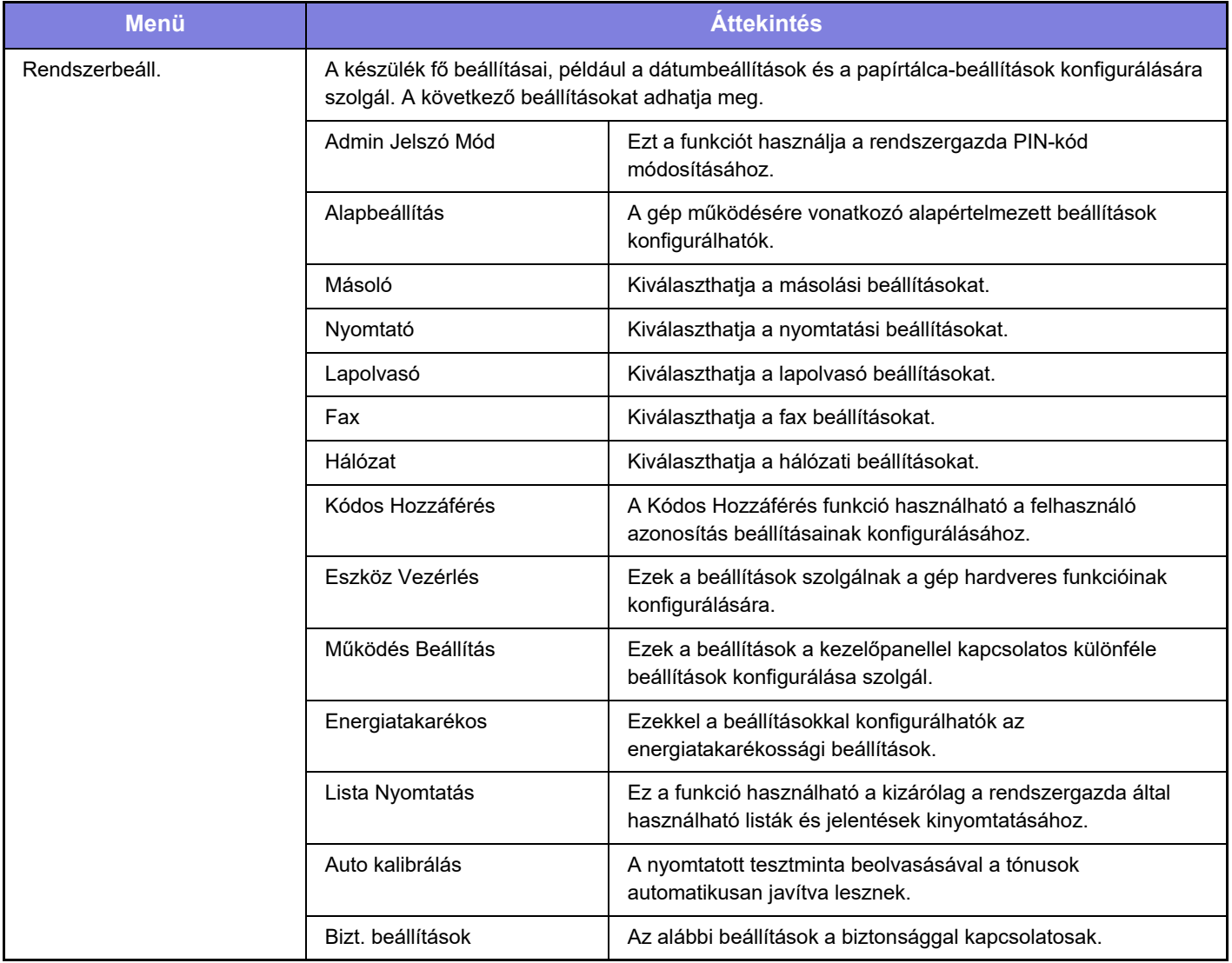

#### **Megjegyzések**

- Az Ön által használt operációs rendszerre vonatkozó információkhoz olvassa el az operációs rendszer használati utasítását, vagy alkalmazza az online Súgó funkciót.
- A Windows környezetben használatos képernyők és eljárások ismertetése elsősorban Windows 10® rendszerre vonatkozik. A képernyők az operációs rendszer vagy a használt alkalmazás verziójától függően eltérőek lehetnek.
- A macOS környezetben használatos képernyők és eljárások magyarázata a macOS 10.12 verziójára vonatkozik macOS esetében. A képernyők az operációs rendszer vagy a használt alkalmazás verziójától függően eltérőek lehetnek.
- Ahol "xx-xxxxx" típusnév látható ebben a kézikönyvben, helyettesítse ezt az Ön által használt típus nevével.
- A kézikönyv elkészítése különös gondossággal történt. Amennyiben valamilyen észrevétele vagy aggálya van a kézikönyvvel kapcsolatban, forduljon a viszonteladóhoz vagy a legközelebbi hivatalos SHARP szervizhez.
- A termék szigorú minőség-ellenőrzési és átvizsgálási eljáráson esett át. Abban a valószínűtlen esetben, ha hibát vagy más problémát fedezne fel, forduljon a viszonteladóhoz vagy a legközelebbi hivatalos SHARP szervizhez.
- A törvényben foglalt eseteken kívül a SHARP nem felelős a termék vagy opcionális kiegészítőinek használata során fellépő hibákért, a termék és opcionális kiegészítőinek helytelen használatából adódó vagy egyéb meghibásodásokért, valamint a termék használata során bekövetkezett semmilyen kárért.

#### **Figyelem!**

- A kézikönyv tartalmának előzetes írásbeli engedély nélküli sokszorosítása, átdolgozása vagy lefordítása tilos, kivéve amennyiben a szerzői jogi törvények ezt engedélyezik.
- A kézikönyvben olvasható minden információ előzetes tájékoztatás nélkül megváltozhat.

#### **A kézikönyvben látható ábrák, kezelőpanel és kijelző**

A kiegészítő berendezések általában opcionálisak, azonban néhány típus esetében bizonyos kiegészítő berendezések az alapfelszereltség részei.

A használati utasításban szereplő magyarázatok feltételezik, hogy a BP-20C25 készülékre 500 lapos papíradagoló tálca és állvány/2x500 lapos papírfiók van felszerelve.

Egyes funkciók és műveletsorok esetében a leírások azt feltételezik, hogy a fentieken kívüli berendezéseket is felszereltek.

A kézikönyvben látható képernyők, üzenetek és gombnevek a termék fejlesztése és módosítása következtében eltérhetnek a tényleges készüléken lévőktől.

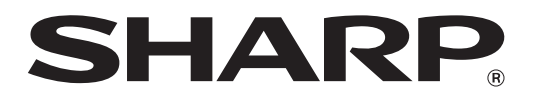

**SHARP CORPORATION**